# **Parakeet Pro Lidar**

## **User Manual and Specifications**

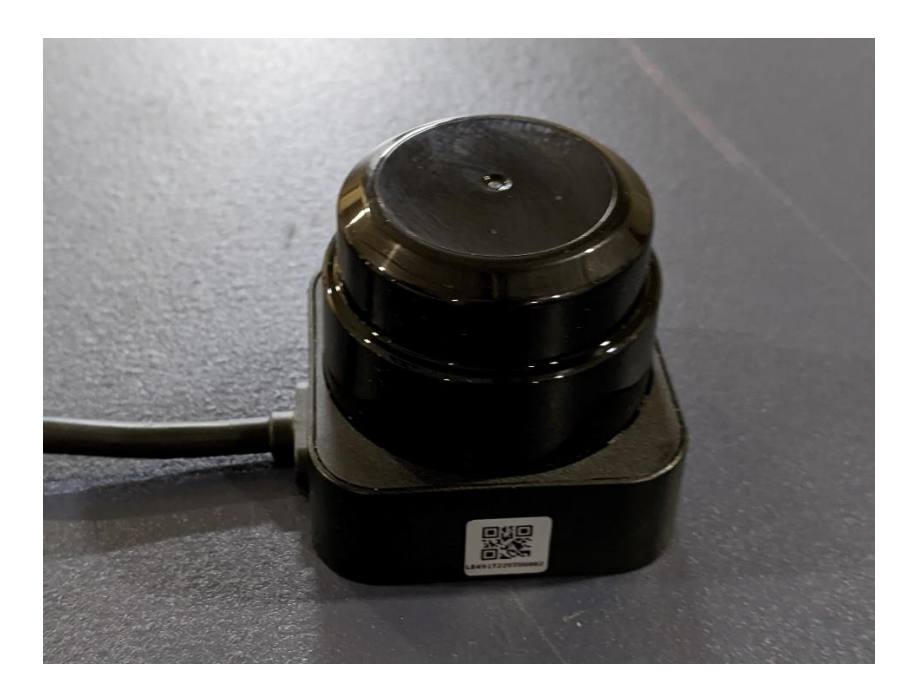

Revision History

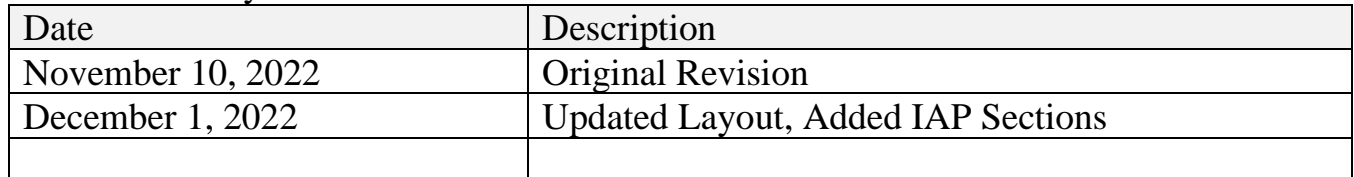

## **Table of Contents**

## Contents

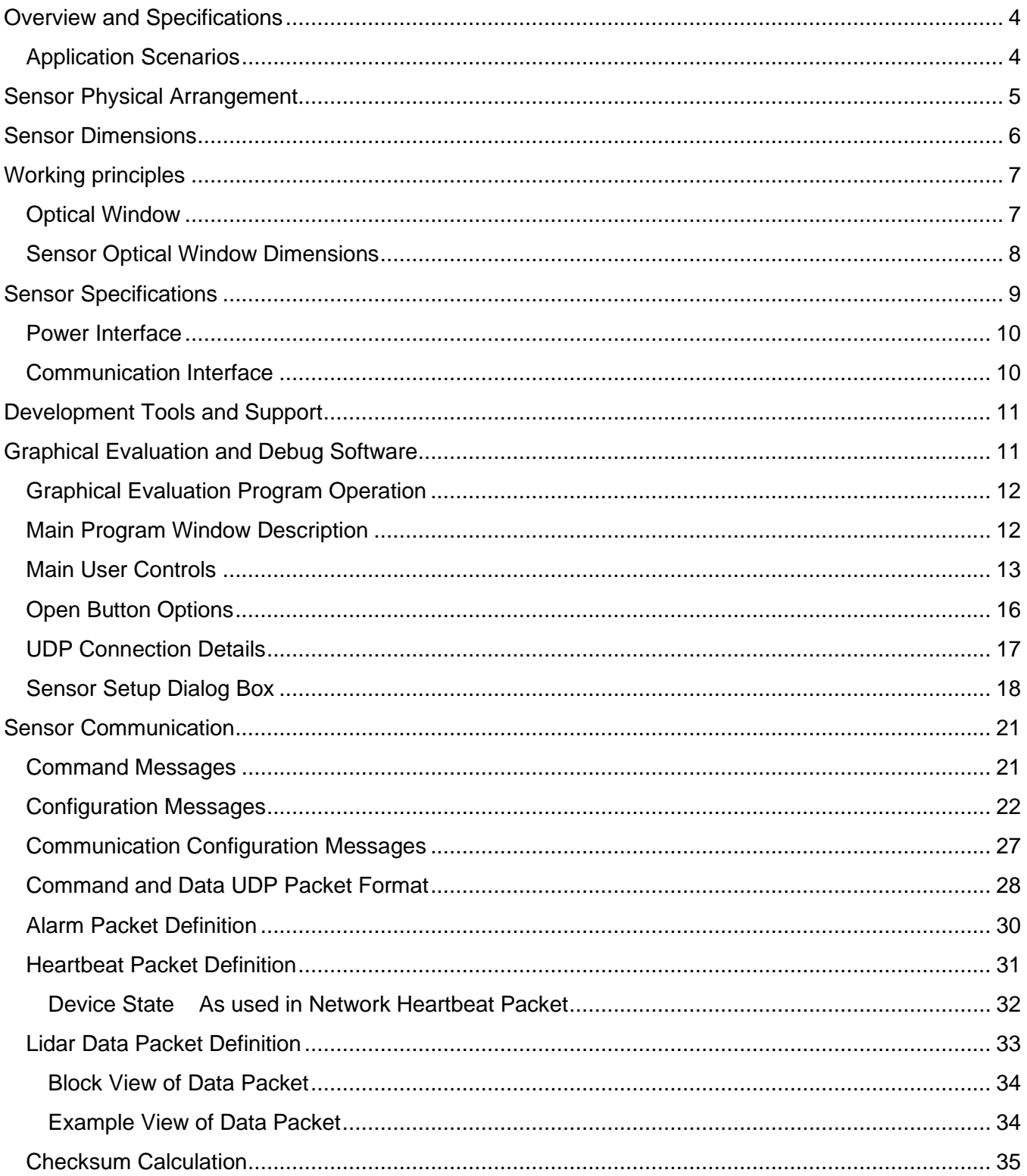

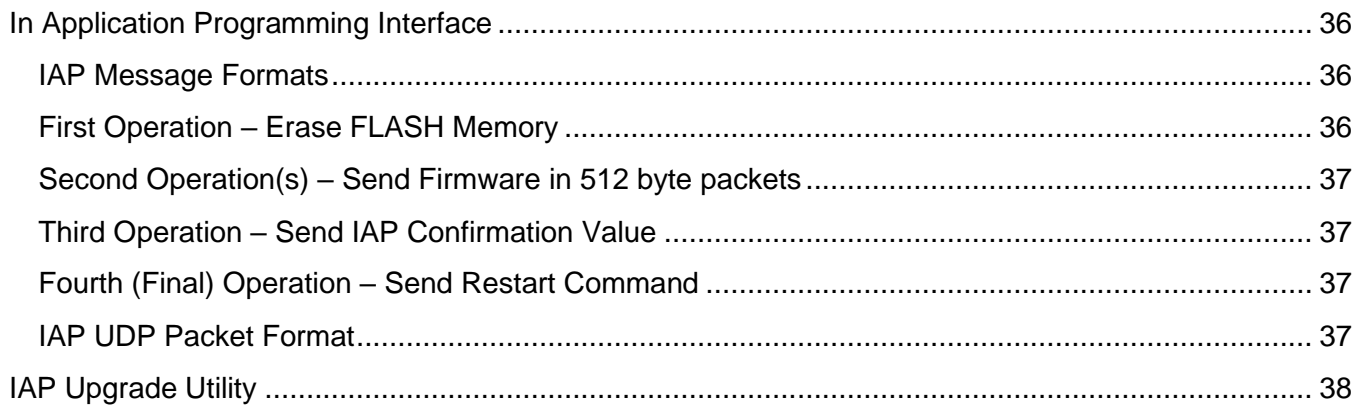

## <span id="page-3-0"></span>Overview and Specifications

The Parakeet Pro lidar is a high performance, two-dimensional (2D) laser scanner for OEM clients seeking to optimize size, performance, and cost. The Parakeet Pro works via TOF (time-of-flight) pulsed laser technology. Laser pulses are diffusely reflected off the target and the return time is measured. The results are the angle, distance and intensity values to the target for each return.

Two variations of the sensor are available the Parakeet Pro uses RS-232 serial communications and the Parakeet ProE uses an IPv4 connection over Ethernet. The Parakeet Pro can transmit up to 18,000 data points per second, with an angular resolution of between 0.15° and 0.33° [based on scanning frequency of 10Hz (600RPM) or 15 Hz (900RPM)], at a maximum range of 40 meters at a 360° radius in a 2D plane.

The Parakeet Pro uses a near-infrared pulsed laser. As such, safety to humans is ensured with FDA Class 1 laser safety standards. The Parakeet Pro by itself does not meet any safety standards for use cases requiring a type 3, safety device to IEC 61496. The Parakeet Pro is designed for long lasting performance with its magnetic inductive coupling transmission of data and power. The sensor can be used in both indoor and outdoor applications up to 80,000 lux.

#### <span id="page-3-1"></span>Application Scenarios

The Parakeet Pro can be used in the following application scenarios:

- General robot navigation and localization
- Environment scanning and 3D modeling
- Service robot or industrial robot
- Home service /cleaning robot navigation and localization
- General simultaneous localization and mapping (SLAM)
- Smart toy localization and obstacle avoidance

## <span id="page-4-0"></span>Sensor Physical Arrangement

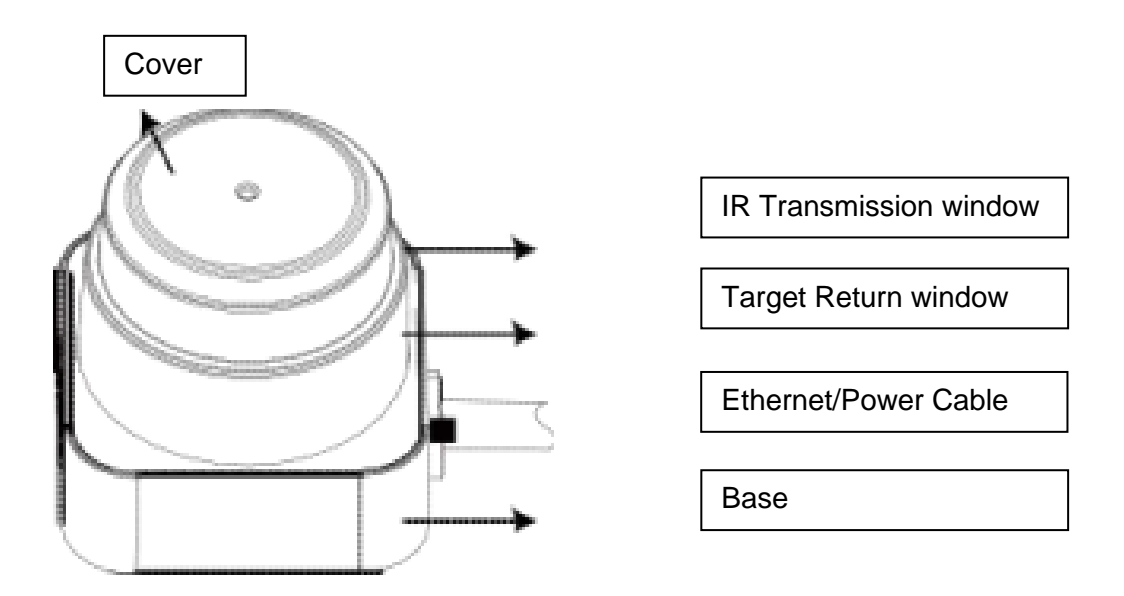

FIG. 1-1 General Diagram of Parakeet ProE system

## <span id="page-5-0"></span>Sensor Dimensions

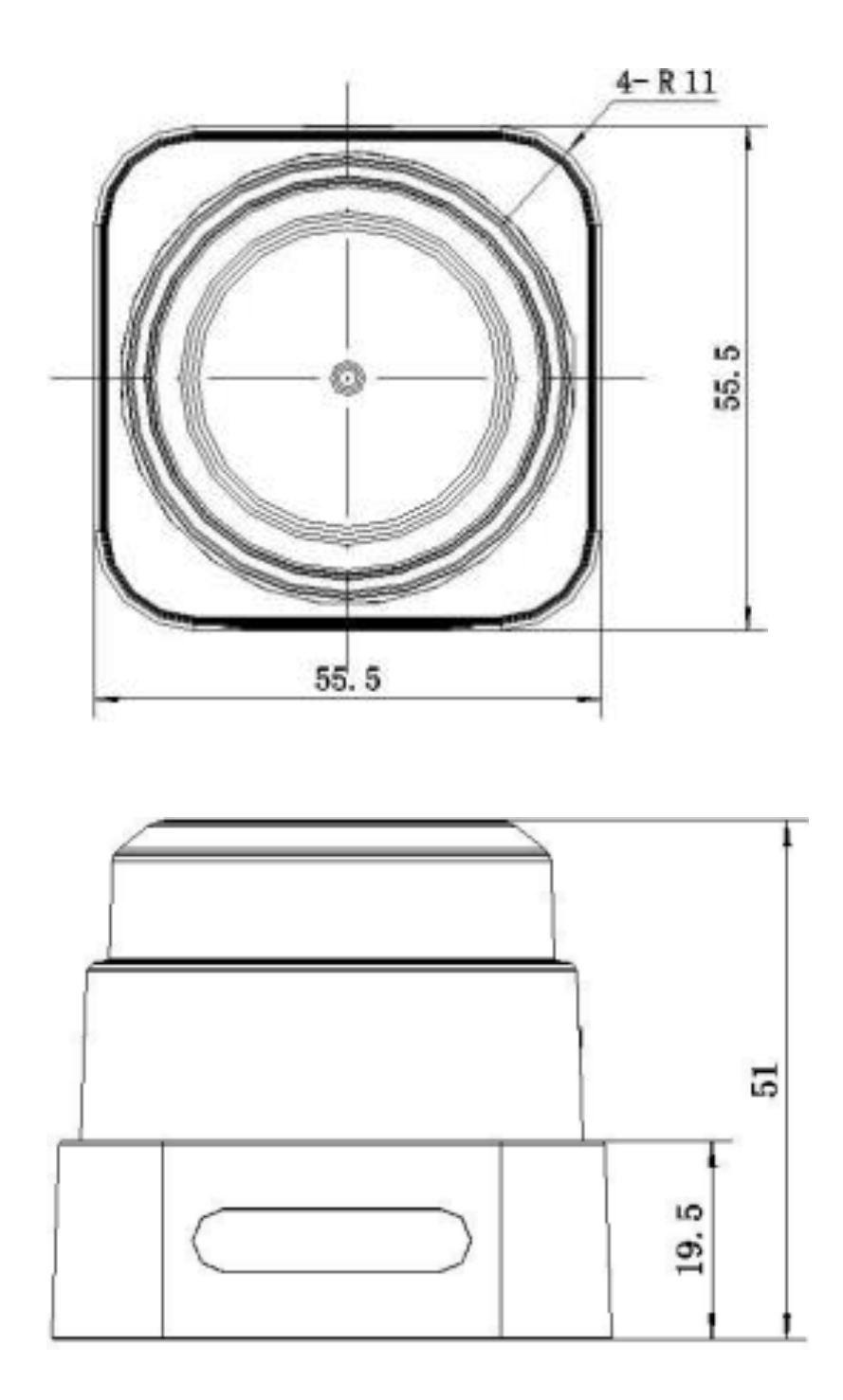

FIG. 1-2 Sensor dimensions of Parakeet ProE. Units (mm)

## <span id="page-6-0"></span>Working principles

The Parakeet ProE uses pulsed laser Time Of Flight (TOF) ranging technology. With high-precision time measurement and processing circuit and method, it can range up to 18,000 times per second. Each ranging data is sent to the power supply processing module through high-speed optical communication for calculation, and the distance between the irradiated target object and radar as well as the current included Angle information will be output from the communication interface.

Driven by the motor, the ranging module of the Parakeet ProE will rotate clockwise so that the surrounding environment will be fully scanned by 360 degree.

The Parakeet ProE lidar uses a near-infrared pulse laser as a light source whose pulses are emitted only in nanoseconds to reach the safety standard of the FDA Class 1 so that the safety of humans and pets can be ensured. The near-infrared pulse laser combined with the optical filter can effectively avoid light interference, so it can be used in indoor and outdoor environment.

#### <span id="page-6-1"></span>Optical Window

It is important to ensure that an adequate window for the laser transmit and receive, is incorporated when mounting the Parakeet Pro in your product. The ranging performance and precision will be affected by partial occlusion of the optical path.

It is better that this window be an air gap versus a transparent window. A transparent window may impact the performance of the Parakeet Pro by attenuating the laser beam or distorting it by acting as a lens.

If you need to use a transparent cover to protect the sensor, please contact Lidar Engineering to help design a window with minimal impact on the performance of the sensor.

Refer to the mechanical dimensions below for the specific optical window dimensions.

## <span id="page-7-0"></span>Sensor Optical Window Dimensions

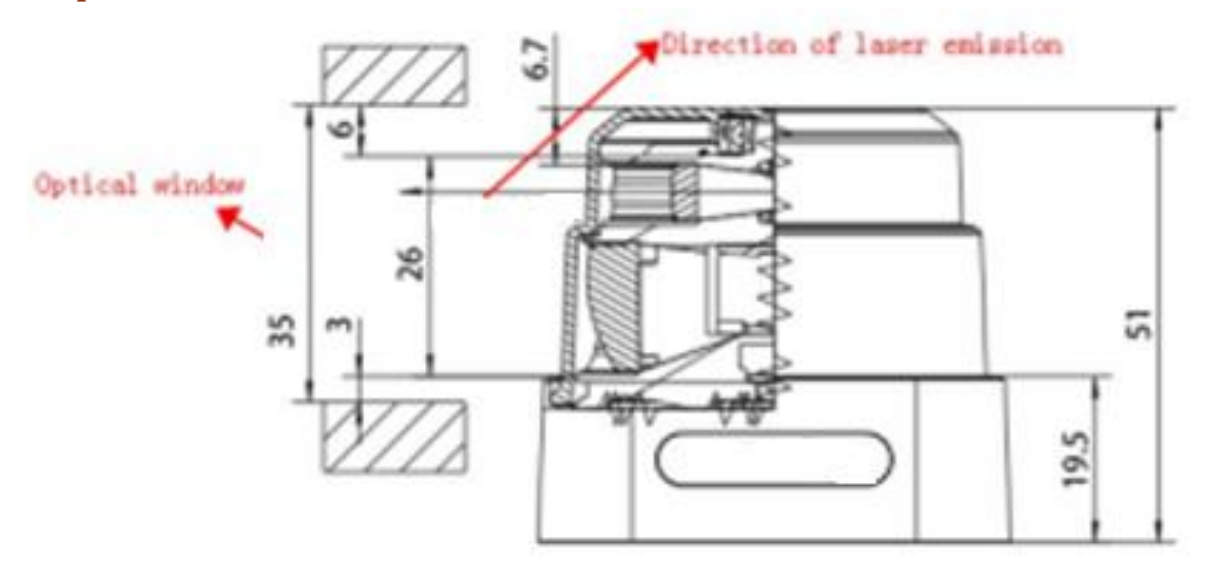

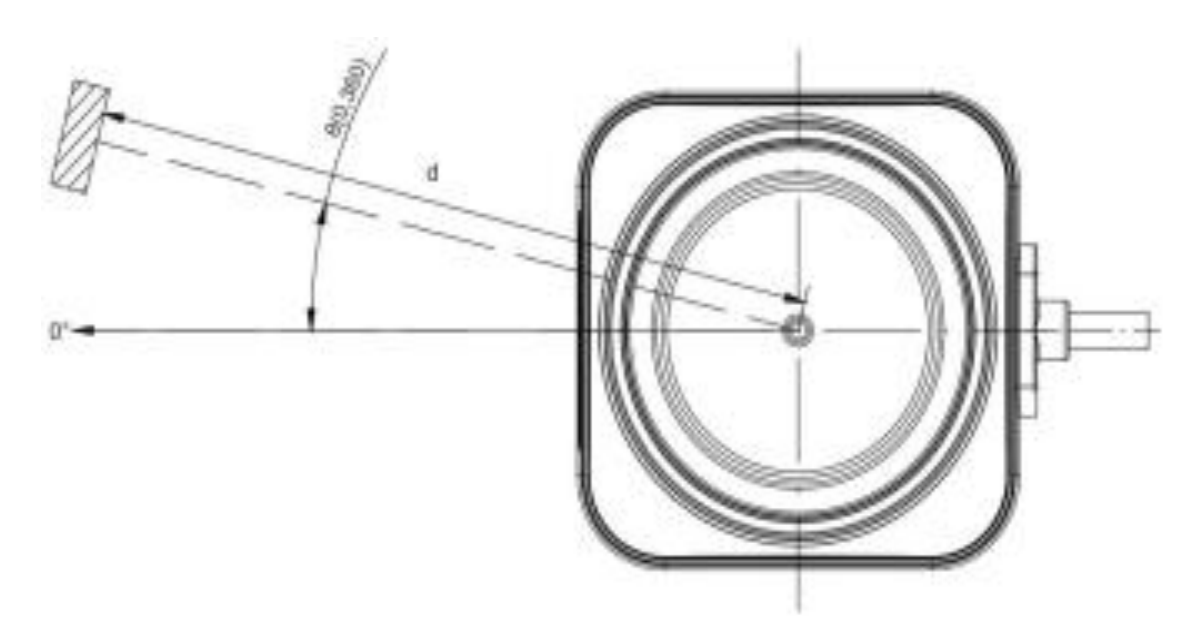

FIG. 1-3 Mechanical Dimensions of Optical Window Units (mm)

## <span id="page-8-0"></span>Sensor Specifications

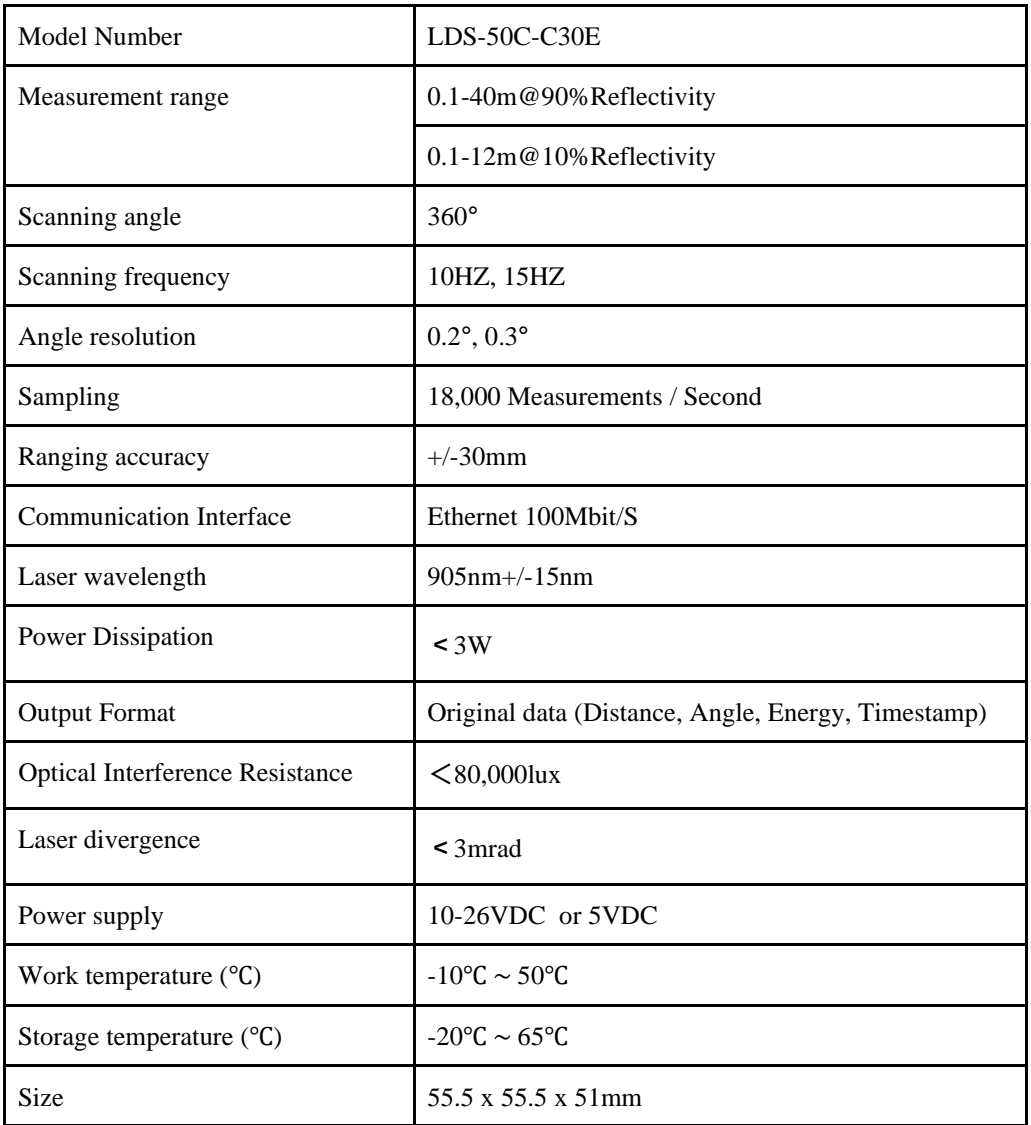

TBL. 1-1 Specifications of Parakeet ProE system

#### <span id="page-9-0"></span>Power Interface

Power interface: 10V ~ 26V DC 5.5mm barrel connector. The Parakeet Pro can operate on 5V, from a typical USB interface, but the sensor will report low power warnings and the full performance operating specifications are not guaranteed. This is useful for software development testing.

#### <span id="page-9-1"></span>Communication Interface

Parakeet ProE uses a standard RJ45 using 586B wiring standard. The network interface configured to communicate at 100BT using IPV4 and UPD protocols.

Parakeet Pro uses a serial interface through a USB connection. A USB to serial driver needs to be installed to make the connection appear as a serial comm port within the PC.

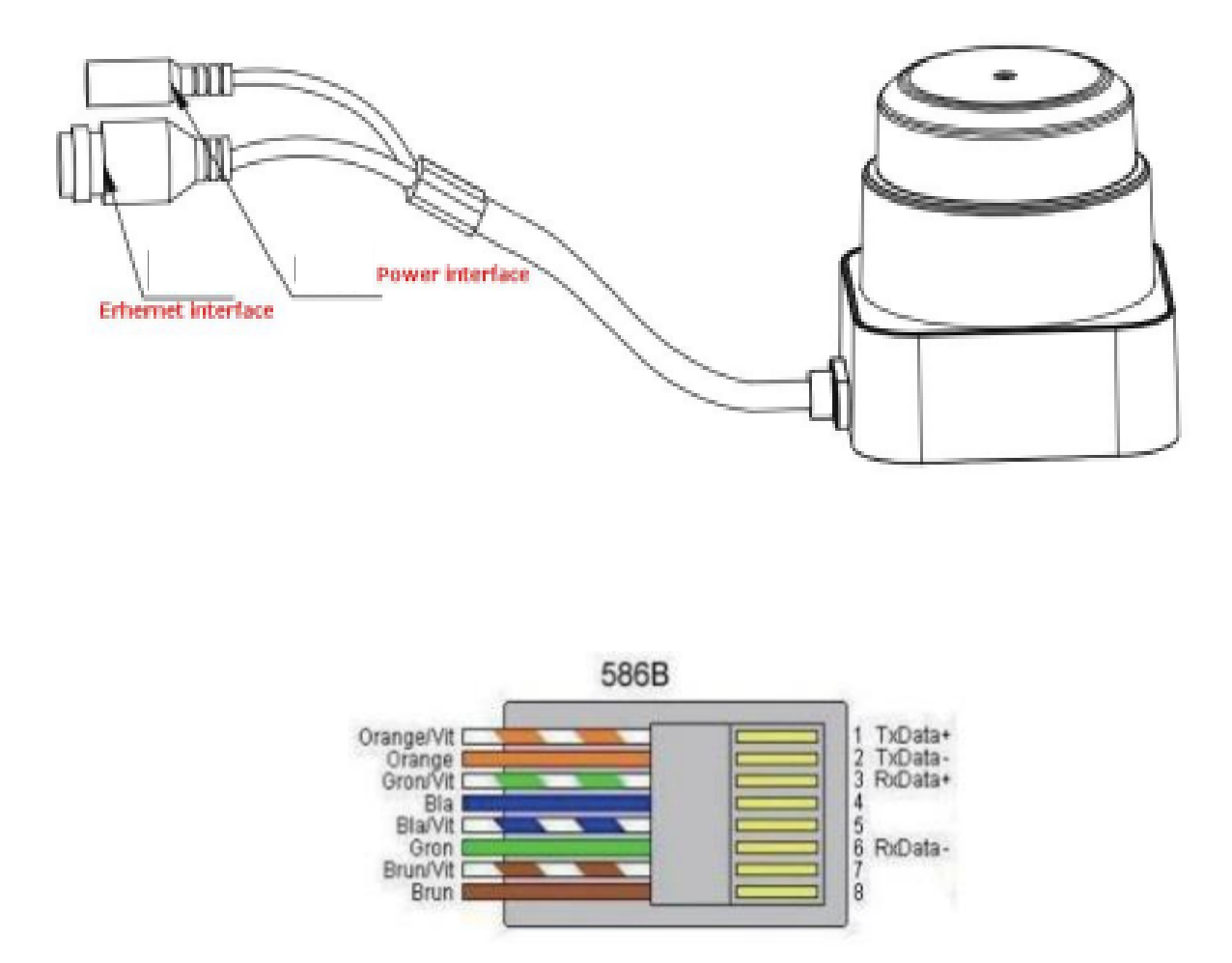

FIG. 1-4 Sensor Cables and Connectors

## <span id="page-10-0"></span>Development Tools and Support

To facilitate user's evaluation and development with the Parakeet Pro and ProE LiDAR for product development and acceleration of the development cycle, a graphical debugging interface terminal and SDK development kit that can run on platforms such as x86 windows, x86 and ARM Linux are available. If you have any questions, please contact Lidar Engineering.

There is also a command line utility for flashing new firmware into the sensor that may be more convenient than using the Graphical Evaluation tool described below.

## <span id="page-10-1"></span>Graphical Evaluation and Debug Software

This program provides a quick way to setup and evaluate the Parakeet Pro LiDAR sensor. This is an MS Windows program and it has been testing working with Win 10 and 11. It likely works with Win 8. Windows by default installs a firewall to prevent unwanted intrusion into your computer from the network. When first running this program the Windows firewall will pop up a message asking if you want to allow this program to use the network. Click the response to allow the program to access the network.

This program consists of a single executable file. There is no complicated install procedure. Simply move the program file into a folder on your computer. To start the program open Windows Explorer, browse to the program's location and double click on it. You may use Windows to create a shortcut or pin it to your task bar to make it more convenient.

#### <span id="page-11-0"></span>Graphical Evaluation Program Operation

Connect the Parakeet Pro LiDAR to power and Ethernet connection of your computer. Navigate to the Parakeet Test Program and double click the icon to start the program. You will see a window similar to the one shown below.

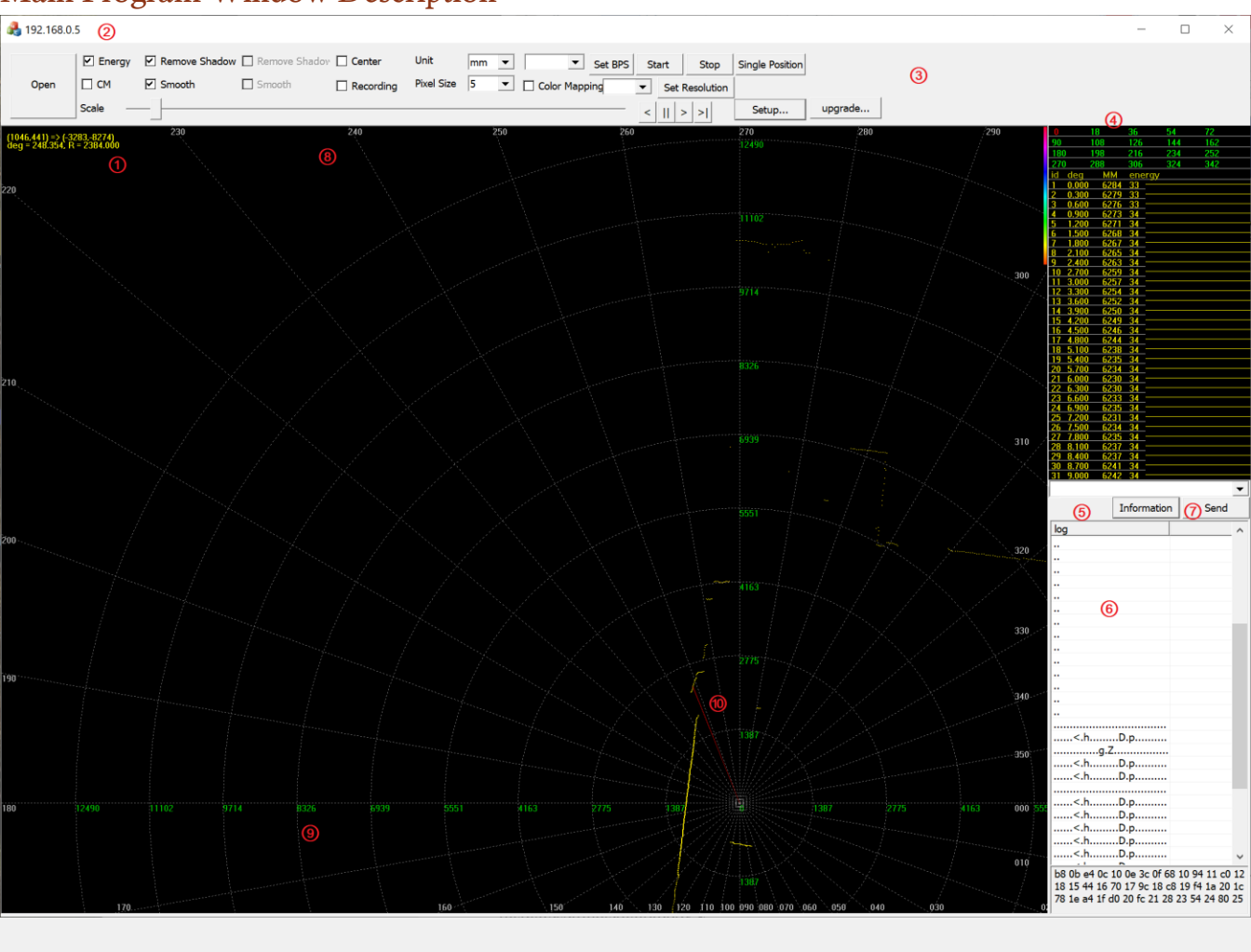

#### <span id="page-11-1"></span>Main Program Window Description

FIG 2.1 Main Program Window Areas

① *Graphical Display Area* – Black window that will display the scanner data.

② *Title Bar* – Displays the IP address of the currently connected LiDAR.

③ *Main User Controls* – This group of buttons and check boxes allow you to change the configuration of the sensor and control the graphical display.

④ *Numeric Scan Data* – Displays the raw scan data in numerical format.

⑤ *Information Button* – Queries the sensor for its software and hardware version information.

⑥ *Message Display Window* – Displays Status and Heartbeat messages from the sensor.

⑦ *Send Button* – Future Feature Send a manually entered command to the sensor.

⑧ *Angle Labels* – The white numbers around the exterior of the graphical display window indicate the angle from the origin of the sensor. The zero angle of the sensor is in the center of the side of the sensor opposite the side where the cable exits the sensor.

⑨ *Range Labels* – The green numbers along the X and Y axis of the graphical display indicate the range from the center of the sensor. The units of these numbers are selected in the main user controls. See below.

⑩ *Mouse Radial Line* – This red line indicates the angle from the center of the sensor to the data point selected by the position of the mouse pointer.

#### <span id="page-12-0"></span>Main User Controls

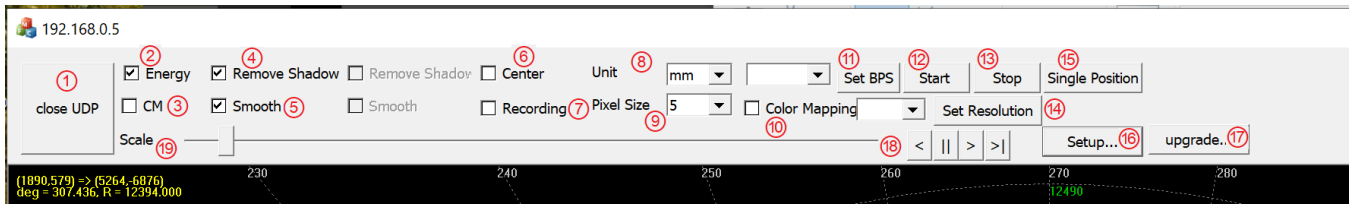

FIG 2.2 Main User Controls Area

**1)** Open – click this button to choose a connected sensor to display in the Graphical Display Area. Select the type of sensor or playback data file to display. See details of each option in the next section below.

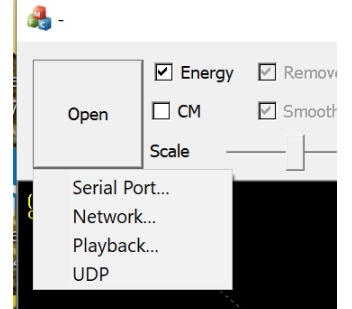

②*Energy* – Future feature, currently unsupported. Sensor returns response "unsupport".

③*CM* – Future feature, currently unsupported. Sensor returns response "unsupport".

④*Remove Shadow* – Select this check box to enable or disable shadow removal filter. This filter removes phantom data points where the scanning beam is transitioning between close and far targets. This is caused by the size of the laser beam illuminating both targets at the same time.

- **SSmooth** Select this check box to enable or disable a filter to smooth the variation between adjacent scan points. This can best be seen when scanning a large flat object such as a wall. This smoothing may help an algorithm to better detect a flat target.
- **<u></u><u></u>Center** Select this check box to lock the origin of the sensor to the center of the display. Clicking and dragging the mouse will no longer pan the display.

*O* Recording – Select this check box to begin capturing the scan data from the sensor for later

playback. The captured data files are stored in the local directory where this program is located. There are two files created, named: 20221018-134441.dump and 20221018-134441.udpp. These files contain the same data and either can be used when you want to play back the data. The filenames are created based on the Date and Time that the data recording was initiated. Press the stop button to end the recording.

**(8)***Unit* – Use this drop down box to select the units to display the range data. Millimeters (mm) is the default setting.

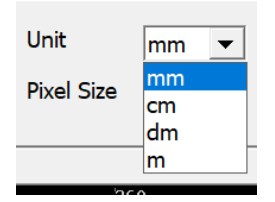

⑨*Pixel Size* – Use this drop down box to select the size of the range data point on the graphical display.

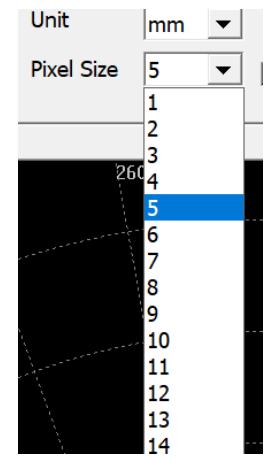

*O Color Mapping* – Select this check box to display the intensity / color mapping tool. Clicking above the color bar will set the color for low intensity returns. Clicking above the bar will set the color for high intensity returns. The data points will now be displayed with the colors in the range defined.

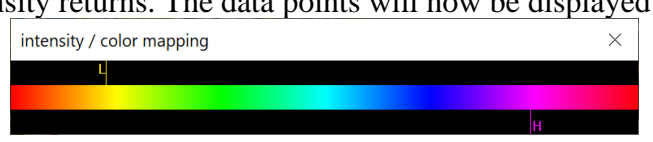

*OSet BPS* – Use the drop down box to select the baud rate for a serial sensor. Select the button to send the command to the sensor. Parakeet ProE ethernet sensors will respond "unsupport[ed]"

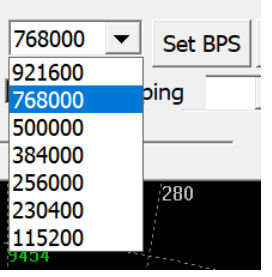

**<u></u>** $\Omega$ *Start* – Select this button to cause the sensor to start scanning and sending data

**13 Stop** – Select this button to cause the sensor to stop scanning.

**B**Set Resolution – Use the drop down box to select the desired resolution, then select the "Set

Resolution" button to set the resolution in the sensor.

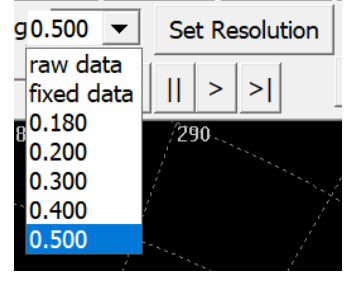

**Single Position** – Select this button to stop the motor within the sensor, but continue to make range

measurements and send the data to the program. The scanner will stop at a random position and the distance and intensity data will be displayed in a pop up window. This can be useful for verifying operation with various targets to verify capability of the sensor.

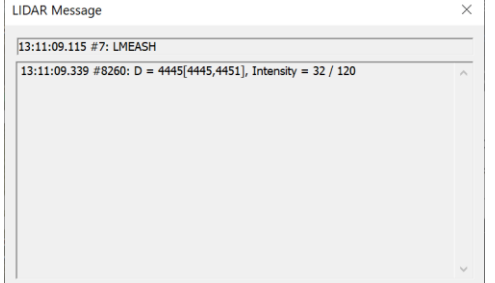

**<sup>66</sup>***Setup*... – Select this button to open a dialog box to adjust the various settings of the sensor. See the detailed description in the Setup section below.

**Dupgrade**… – Select this button to download updated firmware to the sensor. The box shown below

opens, then click the "Load" button. This brings up a standard Windows dialog box to select the Firmware upgrade file for loading into the sensor. Click OK, then at this box click, Upgrade to start the update process. The software uses the IAP interface to send the firmware upgrade file to the connected sensor.

A standalone command line utility is available to perform the upgrade task also. See the IAP section of this manual for more information.

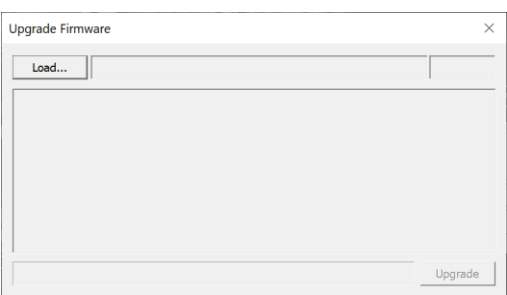

**<sup>18</sup>** *Playback Controls* – Use these buttons to step back, pause/run, step forward and step to end of the playback file. The playback data file is selected using the Open-Playback selection.

**<sup>19</sup>** Scale – Use this slider to set the zoom scale of the graphic display window. You can also use the scroll wheel on the mouse while in the graphic window to change the scale.

#### <span id="page-15-0"></span>Open Button Options

For most testing and development tasks with the Parakeet ProE you will start by connecting to a sensor. Clicking the Open button will bring up four options described below.

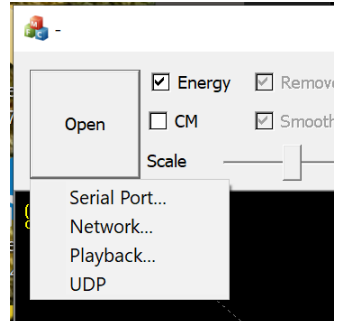

①*Serial Port…* - Use this option to connect to a sensor that uses a serial port (Parakeet Pro). The

dialog box will display the available serial ports. Using the drop down boxes, select the port and the baud rate currently configured in the sensor. Select the OK button to connect the serial port sensor.

**2***Network*… - Opens a dialog box that allows you to create a TCP connection to a Parakeet Pro E

sensor on a specific ethernet address. The ethernet port used is 6668.

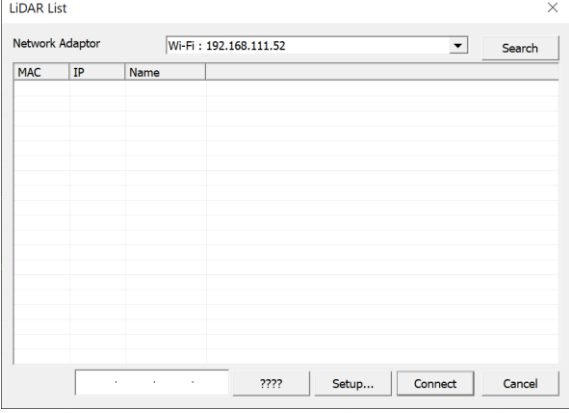

③*Playback…* - Opens standard windows dialog box to select a playback data file. Select the file and

click the Open button to load the file and display its contents on the graphical data display. The files are created using the Recording button described earlier. The files are named: 20221018- 134441.dump and 20221018-134441.udpp, named using the appropriate Date and Time information from when the recording was started. Both files contain the same data and either can be selected for playback. A set of buttons provide the ability to step forward backward, pause and start the playback of the data.

④*UDP…* - Opens a dialog box to select a network adapter and sensor. After selecting the network

adapter available sensors will be displayed.

#### <span id="page-16-0"></span>UDP Connection Details

The most common method for connecting to a Parakeet ProE sensor will be with the UDP networking protocol. Click the Open button and Select the UPD… option. The following dialog box will be displayed.

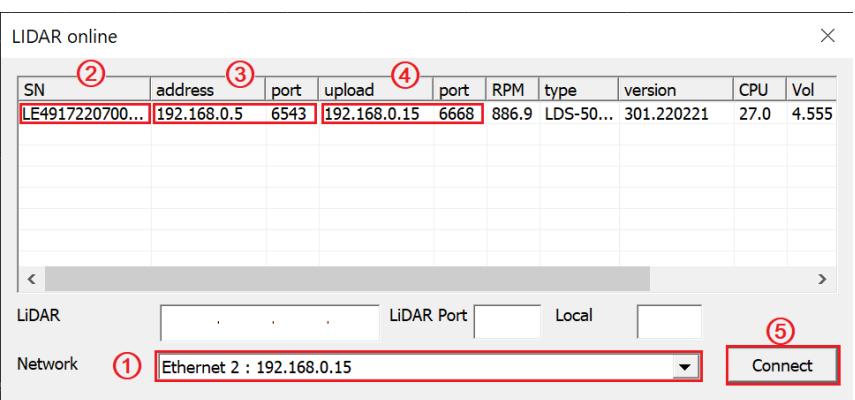

FIG 2.3 UDP Network Connection Dialog

- ①*Network*  Use this drop down box select the network adapter that is connected to the LiDAR sensor you want to use. Available sensors and their network settings will be displayed. Select the sensor you want to use, then click the Connect button⑤.
- ②*SN*  This column displays the serial numbers of the sensors that are connected to the current interface.
- ③*Address & Port*  This column displays the IPV4 address of the sensor and the port it uses to send the UDP data.
- ④*Upload & Port* This column displays the IPV4 address and port for where the sensor will send its data when it is connected, powered up, and started.

You can have multiple sensors connected in your network, each with its own IP address, but you can only work with one at a time with this visualization software.

#### <span id="page-17-0"></span>Sensor Setup Dialog Box

If you need to change any network settings or options of the Parakeet, click the *"Setup..."* button in the Main User Controls area. This will bring up the LiDAR Setup dialog box shown here.

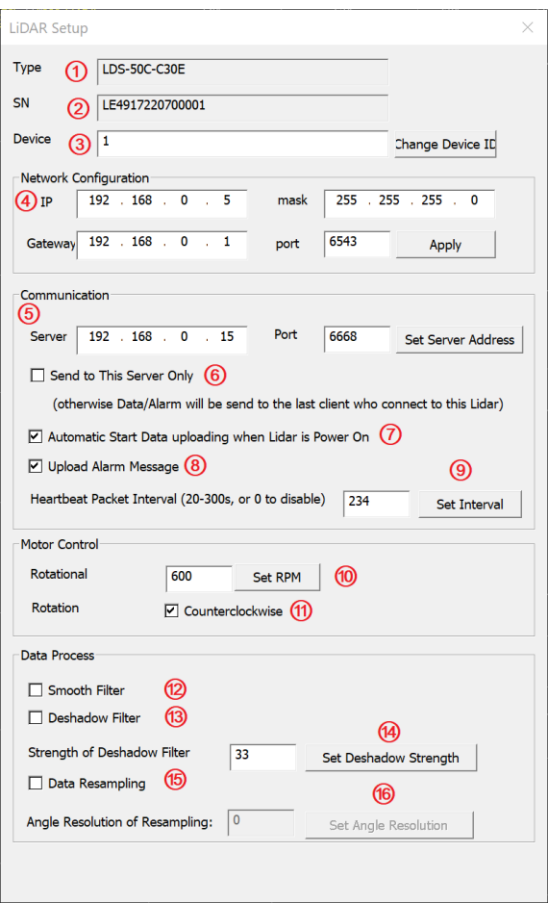

FIG 2.4 Sensor Settings Dialog Box

- ① *Type:* is a lidar model number.
- ② *SN:* is the factory serial number.
- ③ *Device ID:* customers can set the number according to their own needs, can set the range of 0~2147483647(D) (7FFFFFFF(H))
- ④ *Network Configuration:* is the IP address, subnet mask, gateway, and source Port used by the lidar.
- ⑤ *Server Address:* is the IP address and Port of the data upload server target. You can set the IP address and port number according to your needs. The device IP and the target IP should be in the same subnet.
- ⑥ *Send to This Server Only* If enabled, the sensor will send the data to the Server IP address. If it is disabled, the software will send data packets to the IP broadcast address, and will change to sending data to the address from which it receives a command.
- ⑦ *Automatic Start:* If this is enabled, (checked) the sensor will startup and data will be uploaded

continuously after the lidar is powered on. If disabled, the sensor will remain idle when it is powered on. A start command will need to be send to the lidar when data is required.

- ⑧ *Upload Alarm Message:* Enable or Disable sending of alarm packets from the sensor.
- ⑨ *Heartbeat Packet Interval:*. Value can be 20~300 seconds or 0 to disable.
- ⑩ *Rotational Speed:* Value can be 600 or 900 RPM.
- ⑪ *Rotation Counter Clockwise:* Future enhancement, currently unavailable.
- ⑫ *Smooth Filter:* When the filtering function is enabled, the linear fluctuation of lidar data will be reduced and the linearity will be smoother.
- ⑬ *Deshadow Filter:* When enabled, this will cause the sensor to filter the data to modify readings at sudden transitions of distance to remove intermediate 'drag' readings.
- **EQ** *Deshadow Filter Strength:* Filters the sending of alarm packets from the sensor. Value 1~200
- ⑮ *Data Resampling:* Enable or Disable Resampling
- **(6)** *Angle Resolution of Resampling:* Value  $0 =$  Disable;  $1 =$  Enable;  $43 = 0.043 \approx 999 = 0.999$

## <span id="page-20-0"></span>Sensor Communication

The Parakeet ProE uses a set of messages that are placed in the a packet format and then sent via UDP to and from the sensor. The visualization and testing software, described above, implements many of these messages. The visualization software also displays the content of each message and sensor response in a pop up dialog whenever an option is changed in the program.

In building a custom software control program to work with the Parakeet ProE the following sections provide the details of the various messages and packages. Using the visualization testing software to explore examples of how the messages are assembled should be useful in helping to understand the tables below.

A packet sniffing tool such as "WireShark" will be useful to build understanding of how the messages are built into packets, and how the packets are sent via UDP over ethernet.

While UDP does not require IP level acknowledgement like the TCP protocol, the Parakeet ProE implements a simple response to the command and configuration messages. Implementing your control software to verify the responses from the sensor can provide additional robustness for your application.

#### <span id="page-20-1"></span>Command Messages

The Parakeet ProE has a set of command messages that can be sent to it via the UPD protocol on the ethernet connection. These commands are simple actions for the sensor to perform immediately such as start scanning; stop scanning; or restart. There are also messages to adjust configuration settings of the sensor, these are described in the next section.

All messages between the controlling computer and the sensor are formatted similarly and can be sent directly over serial communications or packaged in a UDP packet for transmission to the sensor. This packet format is described in a section following this.

Each of the following tables define the specific details of each command message. Placing the contents of each message within the Parakeet ProE packet and sending to the sensor using UDP will cause that command to be executed. Most commands cause the sensor to generate a response message indicating that the message was received and understood.

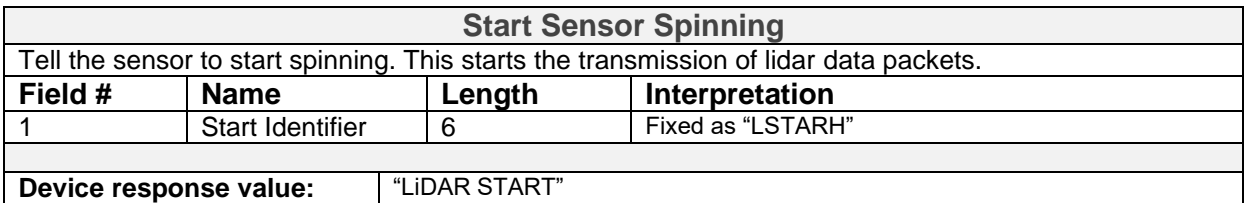

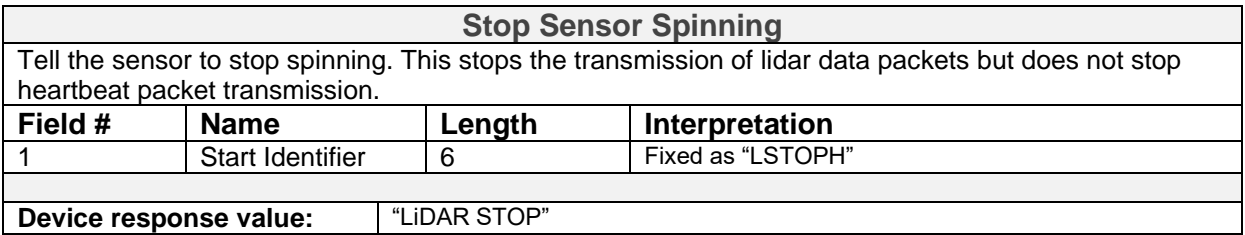

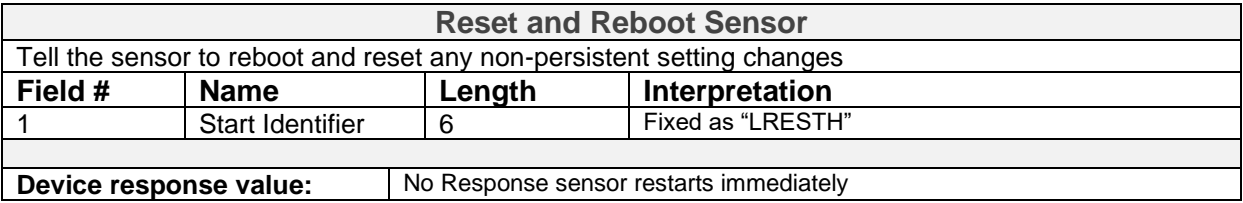

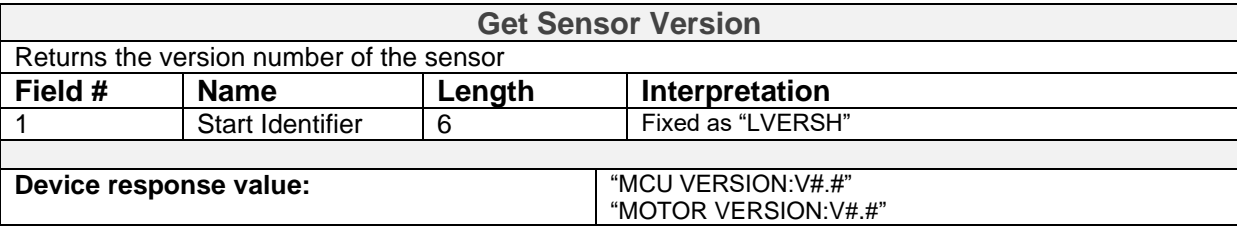

#### <span id="page-21-0"></span>Configuration Messages

The Parakeet ProE has a set of configuration messages that can be sent to it via the UPD protocol on the ethernet connection. These configuration settings control how the sensor operates, enabling or disabling various filters, or setting values like speed or resolution.

All messages between the controlling computer and the sensor are formatted similarly and can be sent directly over serial communications or packaged in a UDP packet for transmission to the sensor. This packet format is described in a section following this.

Each of the following tables define the specific details of each configuration message. Placing the contents of each message within the Parakeet ProE data frame and sending to the sensor using UDP will cause that configuration setting to be changed. All configuration messages cause the sensor to generate a response message indicating that the message was received and understood.

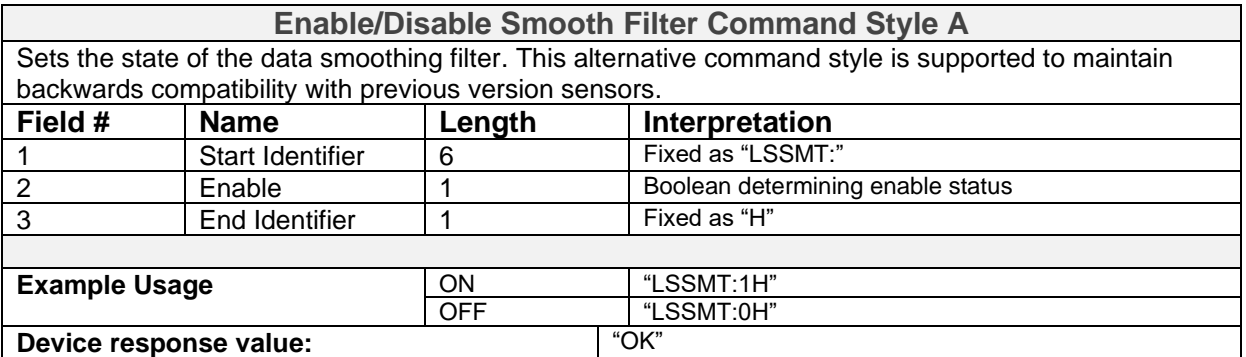

#### **Enable/Disable Smooth Filter Command Style B** Tell the sensor to stop spinning. This stops the transmission of lidar data packets but does not stop heartbeat packet transmission. This newer style of command matches the large number of new

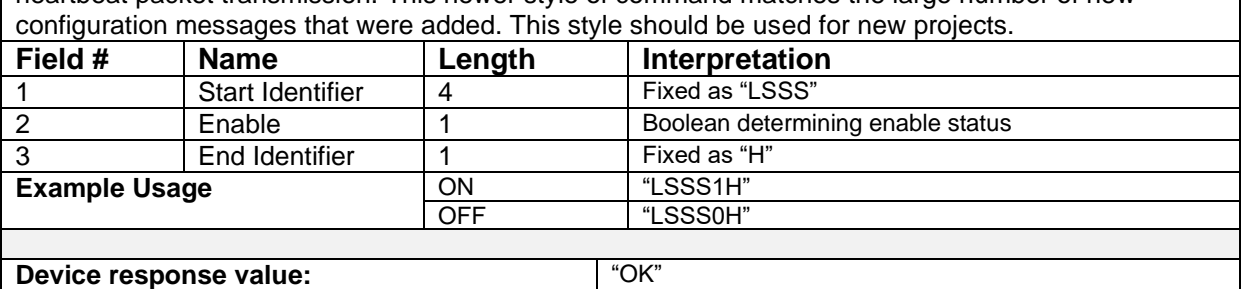

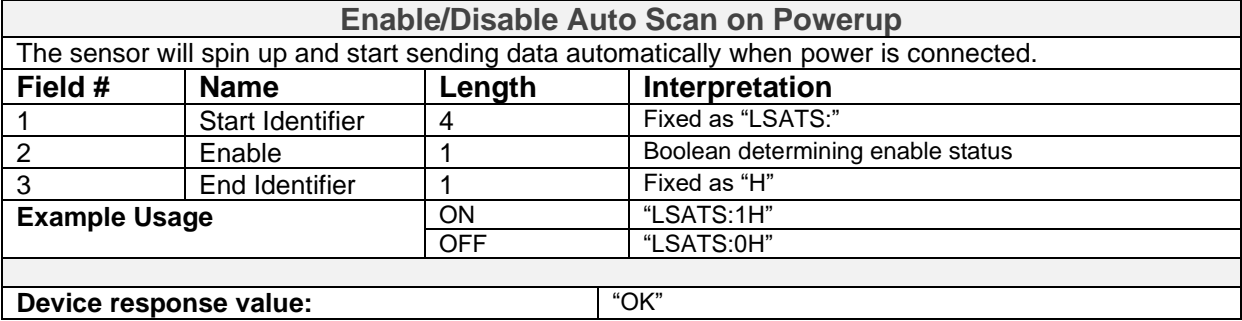

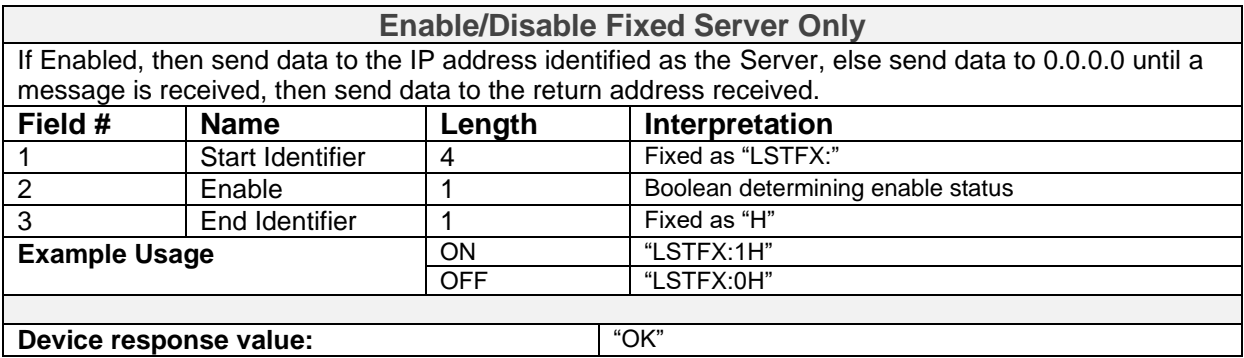

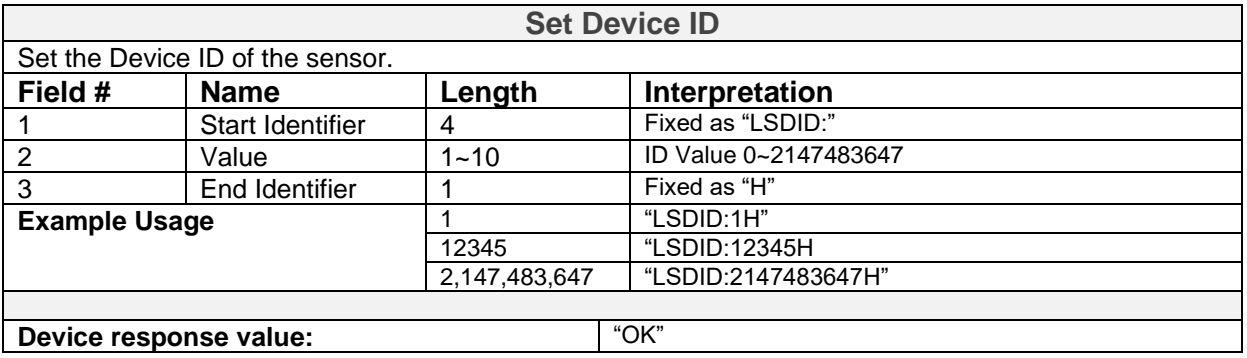

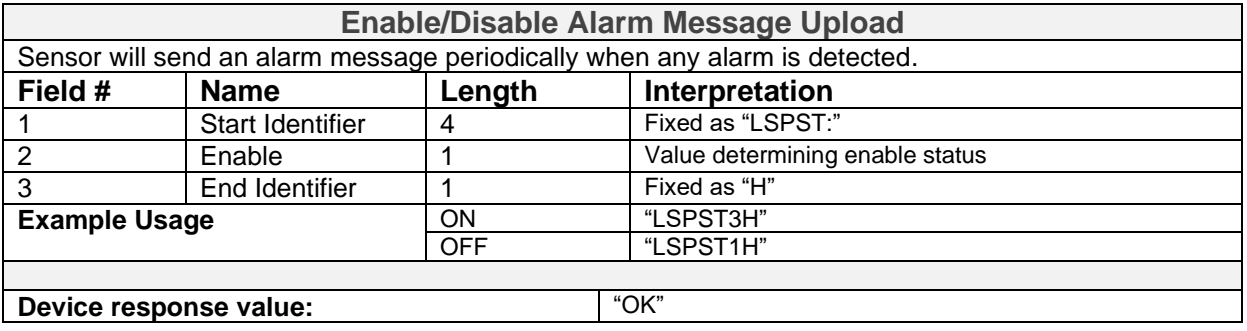

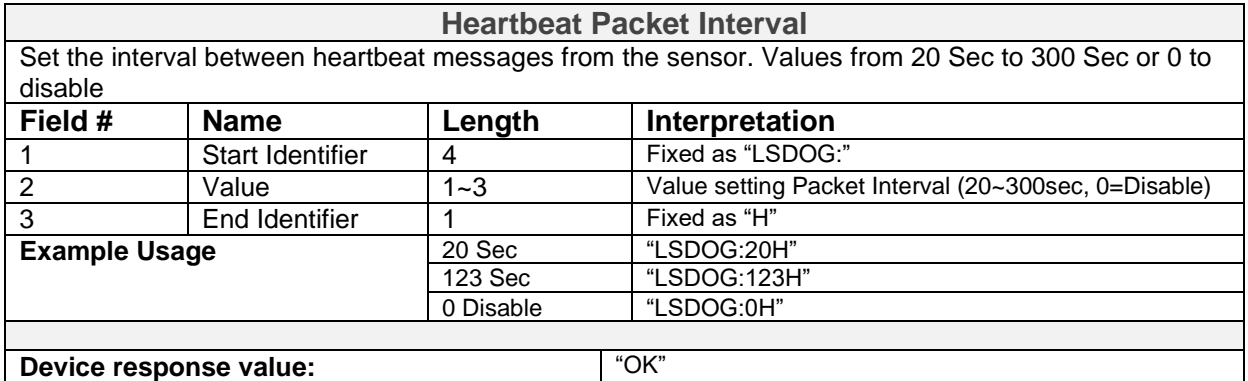

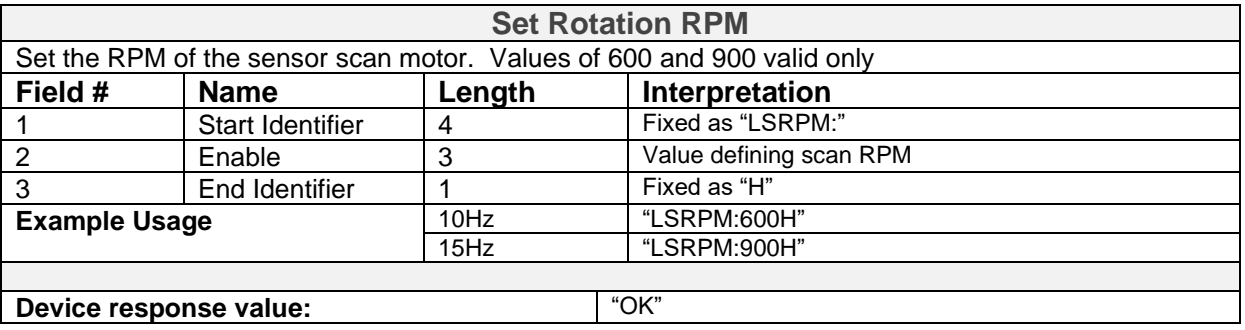

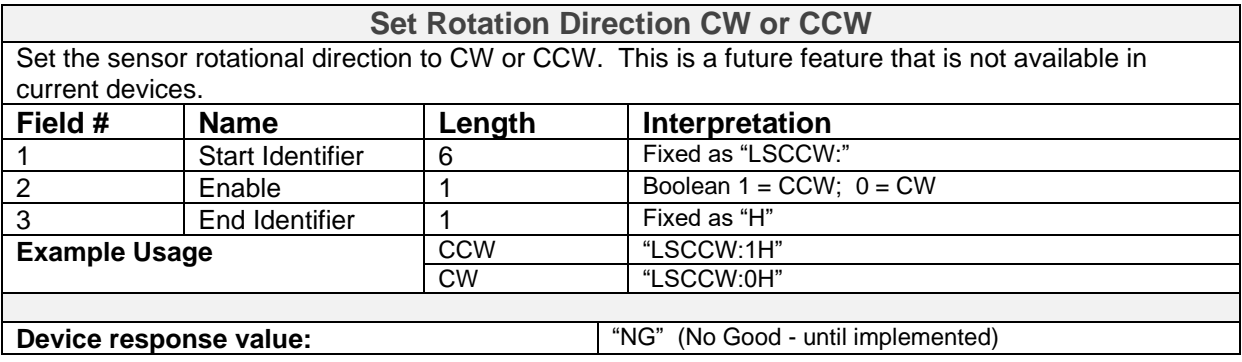

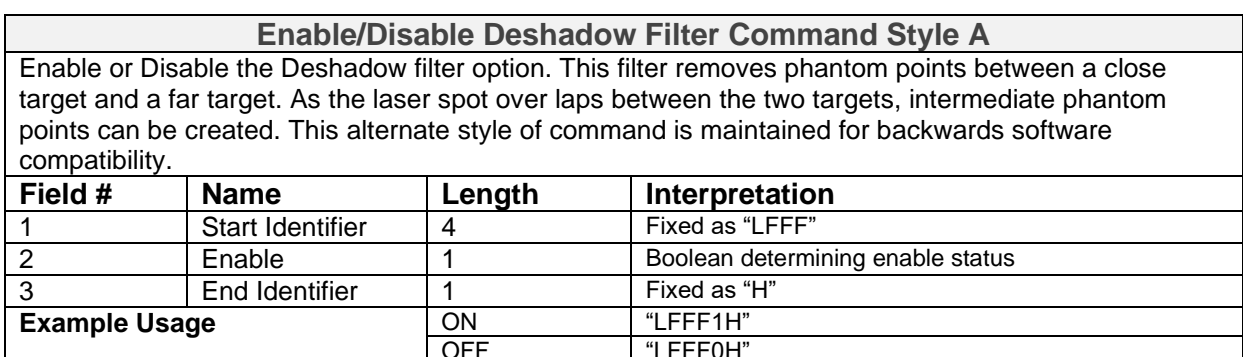

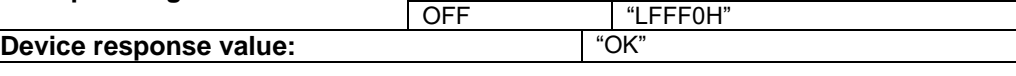

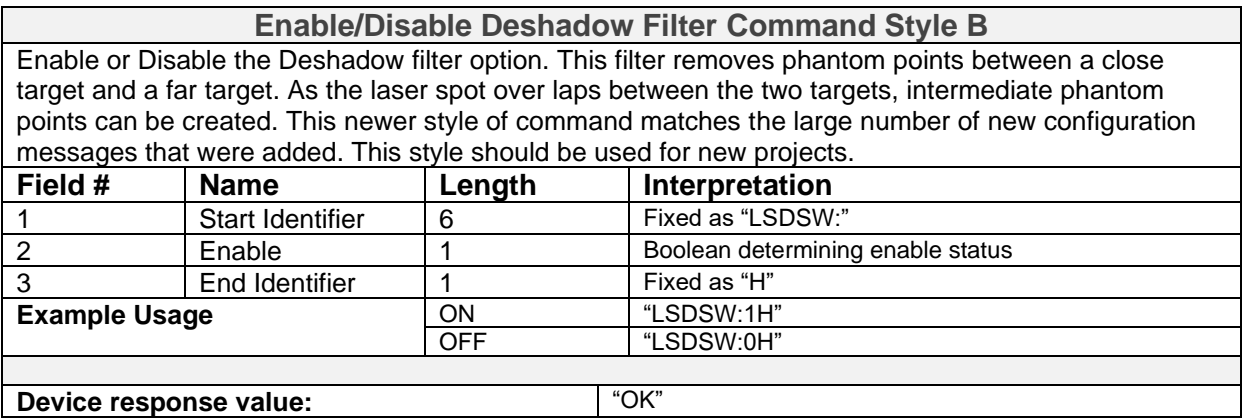

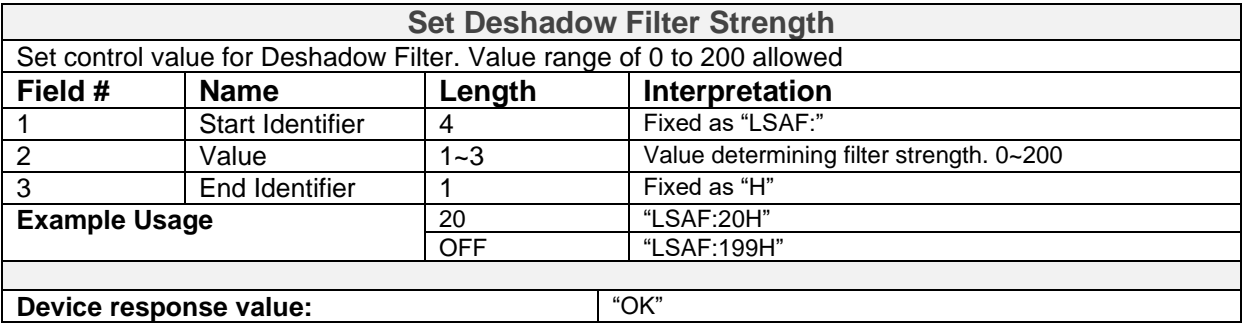

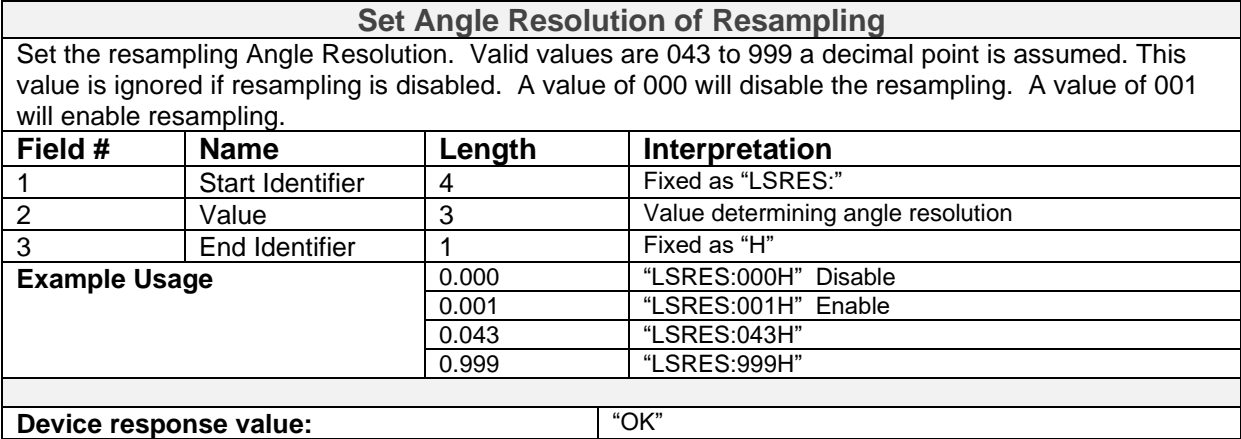

#### <span id="page-26-0"></span>Communication Configuration Messages

The Parakeet ProE has a set of communication configuration messages that can be sent to it via the UPD protocol on the ethernet connection. These communication settings control how the sensor sends messages to the controlling computer.

All messages between the controlling computer and the sensor are formatted similarly and packaged in a UDP packet for transmission to the sensor. This message format is described in a section following this. Each of the following tables define the specific details of each configuration message. Placing the contents of each message within the Parakeet ProE data frame and sending to the sensor using UDP will cause that configuration setting to be changed. All configuration messages cause the sensor to generate a response message indicating that the message was received and understood.

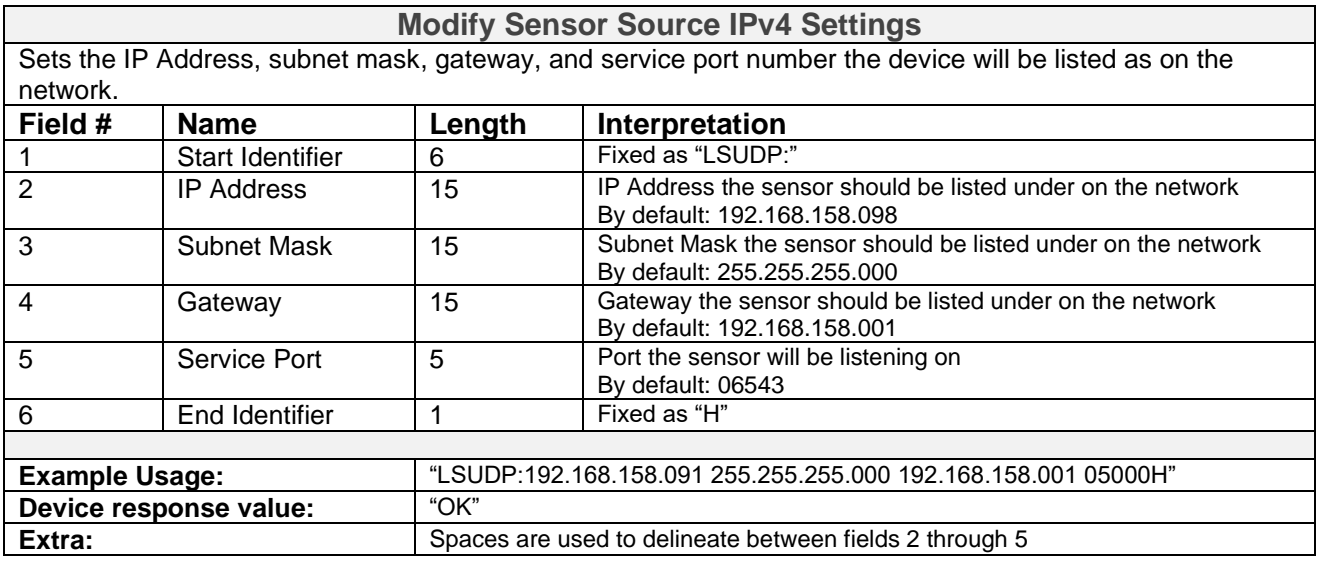

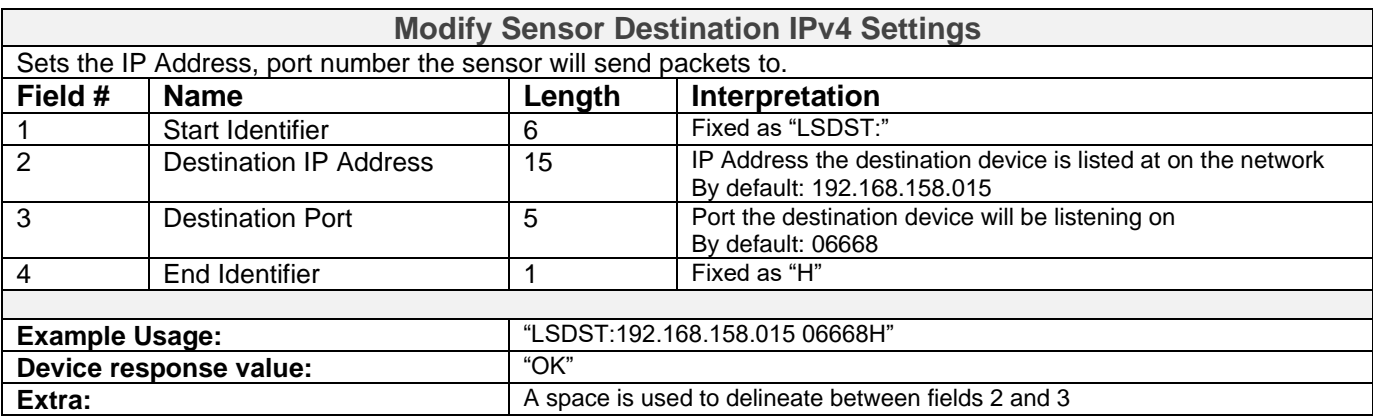

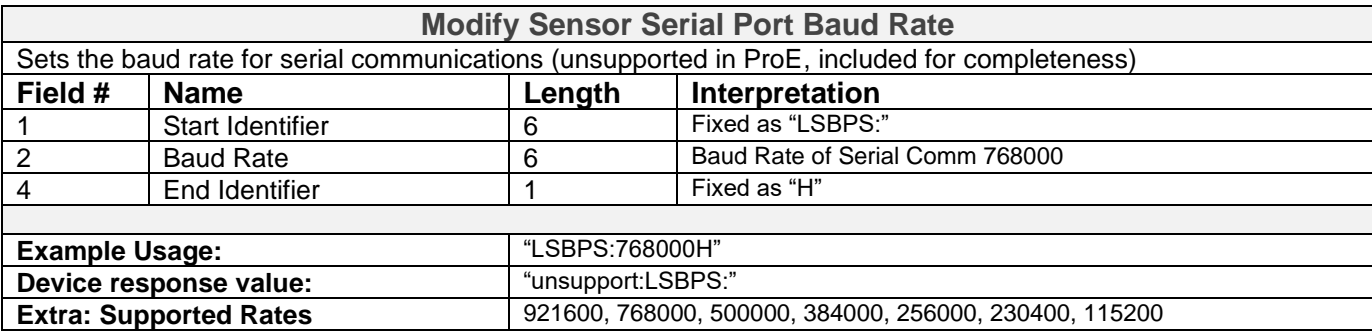

#### <span id="page-27-0"></span>Command and Data UDP Packet Format

All messages between the controlling computer and the sensor are formatted similarly and packaged in a UDP packet for transmission to the sensor. This packet format is described here. There are separate packet definitions for messages to the sensor and the sensor's response packets. (Serial communication sensors use the same messages, but do not use the UDP packet format)

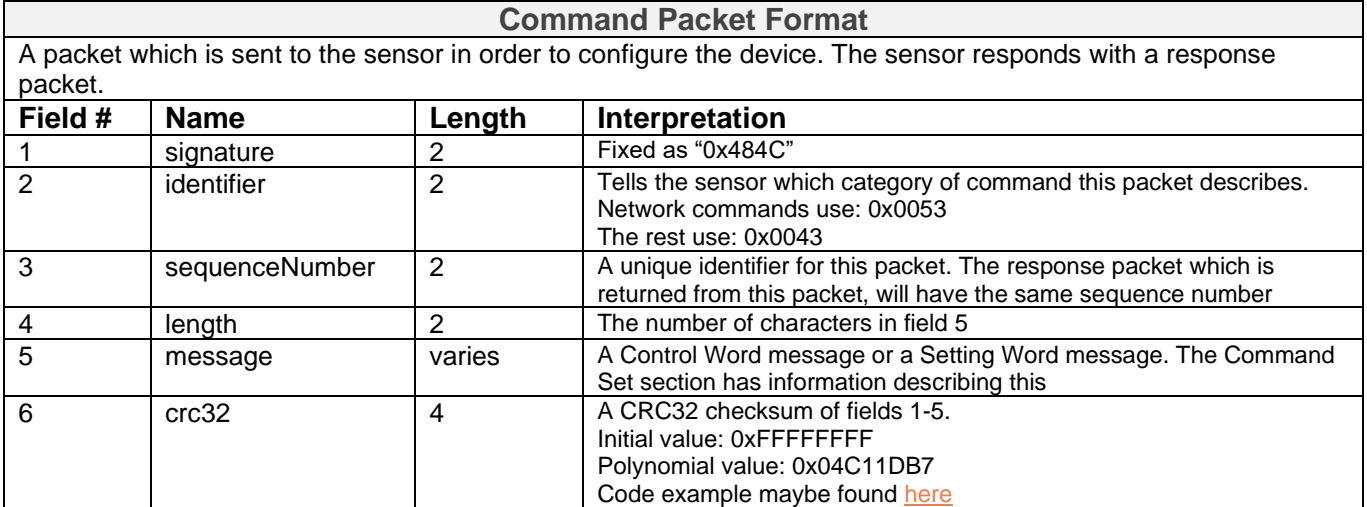

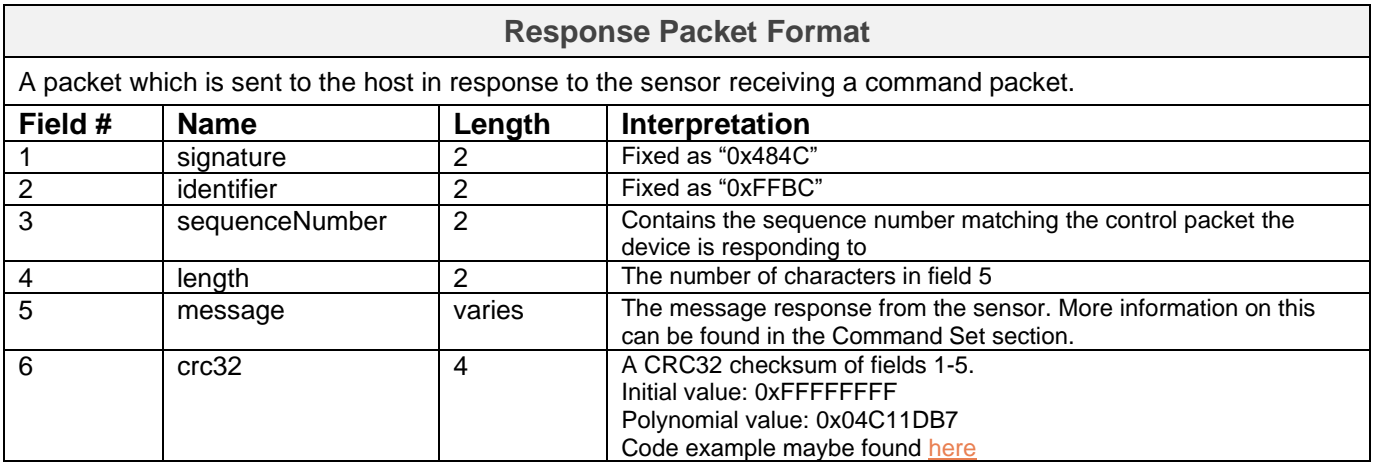

#### <span id="page-29-0"></span>Alarm Packet Definition

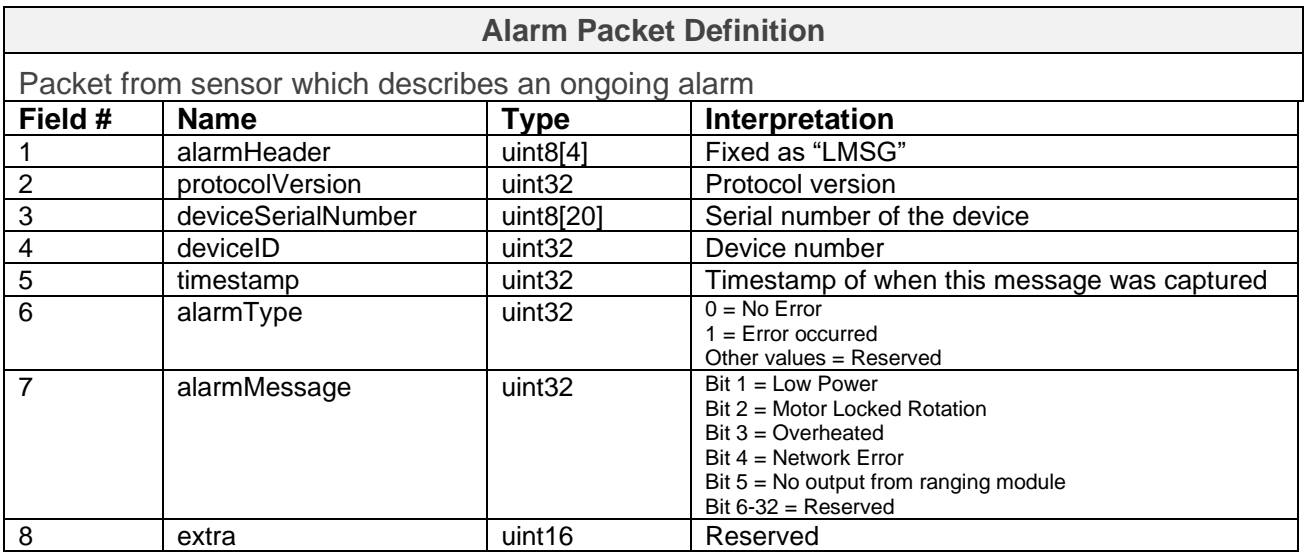

#### <span id="page-30-0"></span>Heartbeat Packet Definition

#### **Network Heartbeat Protocol Packet**

Packet containing the current state of the lidar device. Transmissions of these packets begins on sensor startup. This message is always broadcast to 255.255.255.255. A heartbeat packet is transmitted from the device every second.

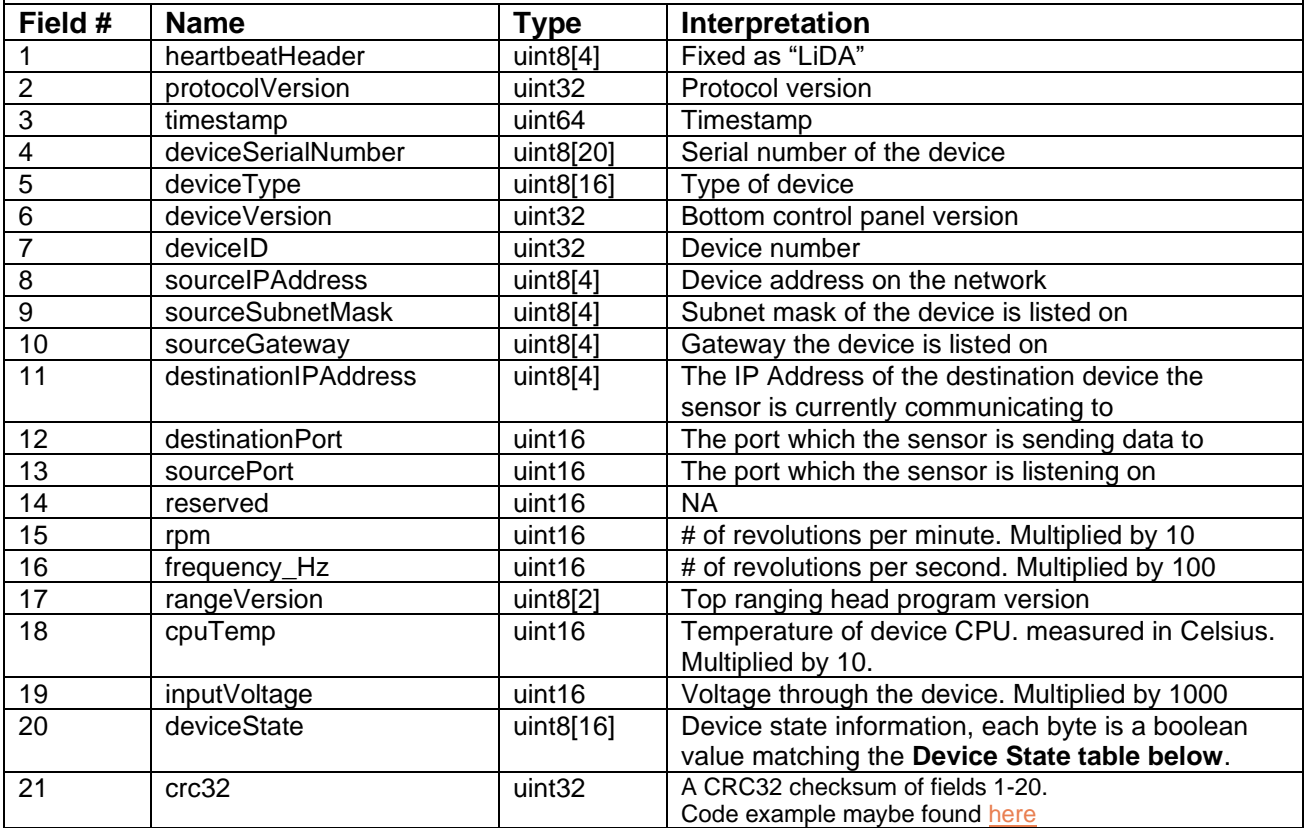

#### Device State Definitions

<span id="page-31-0"></span>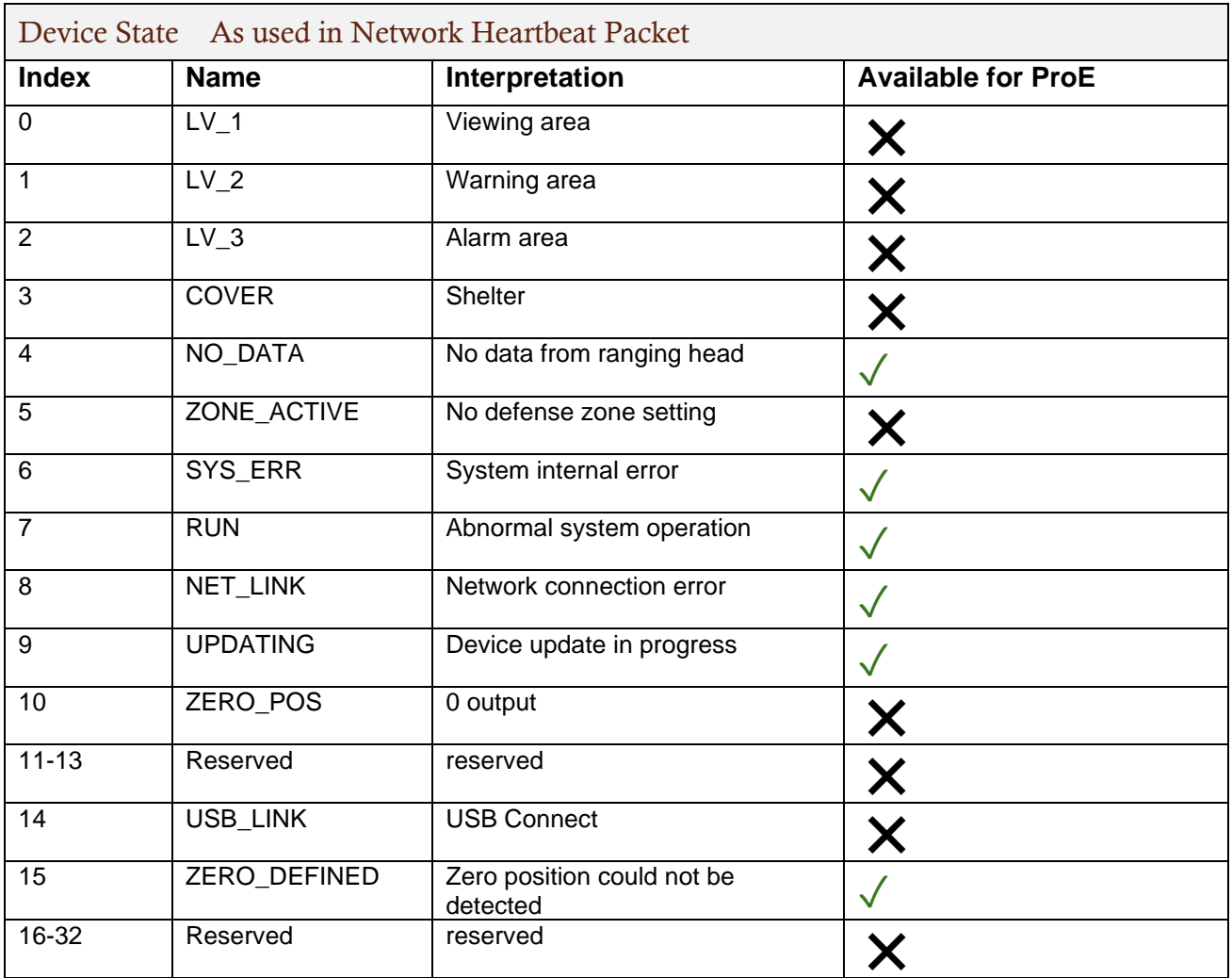

#### <span id="page-32-0"></span>Lidar Data Packet Definition

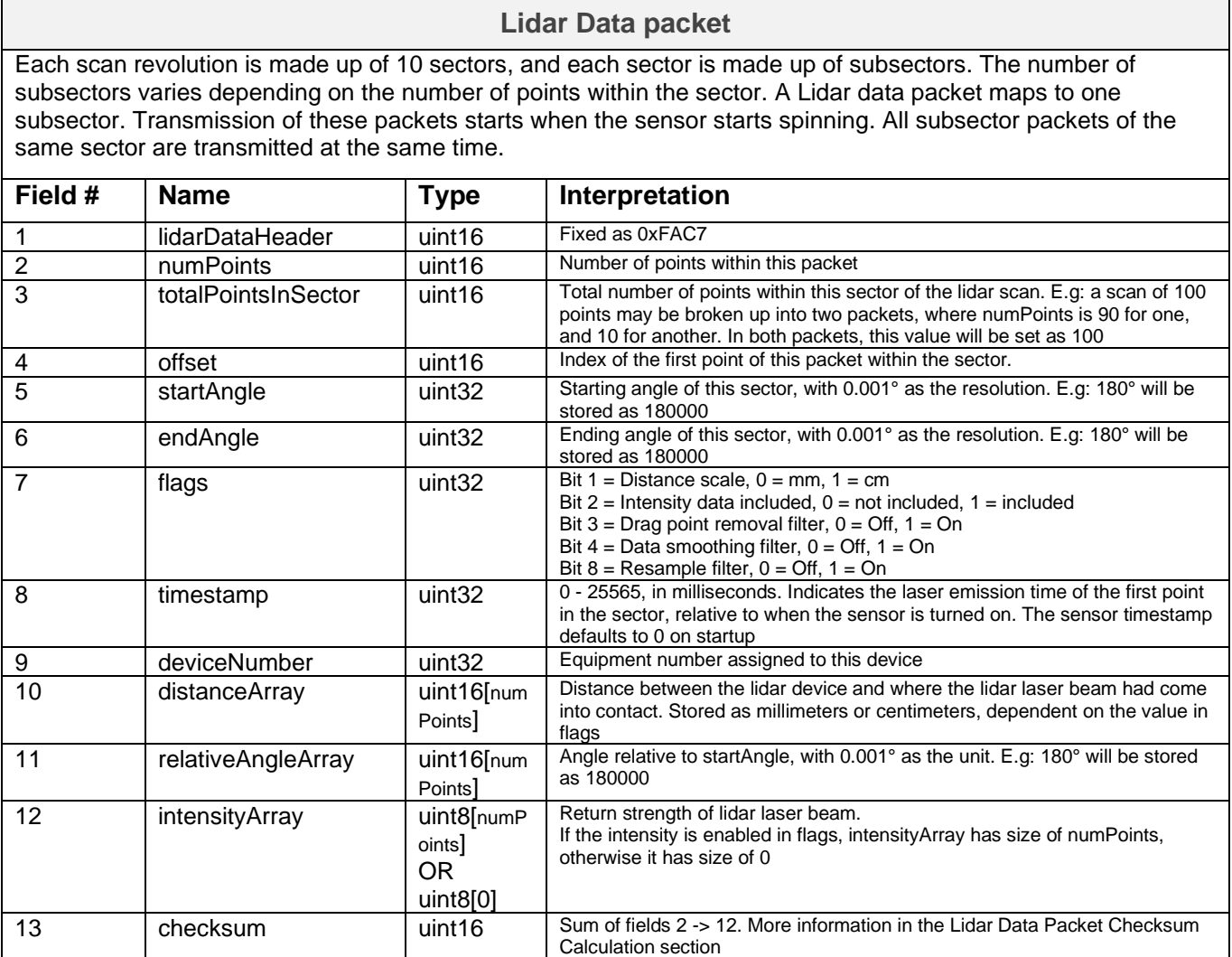

#### <span id="page-33-0"></span>Block View of Data Packet

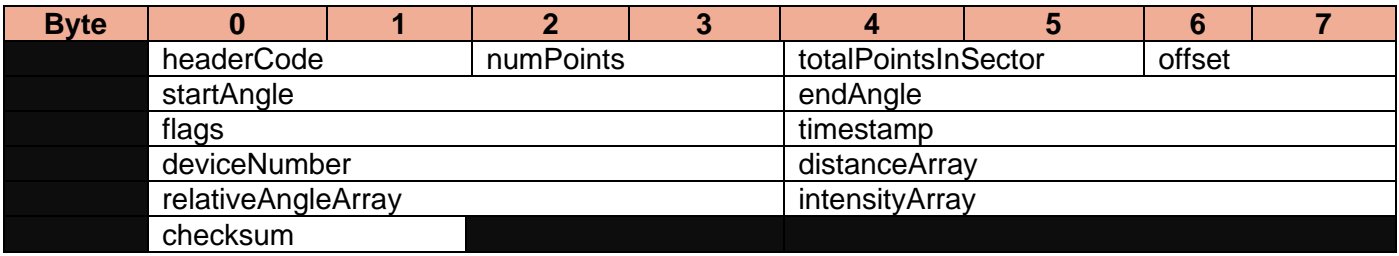

#### <span id="page-33-1"></span>Example View of Data Packet

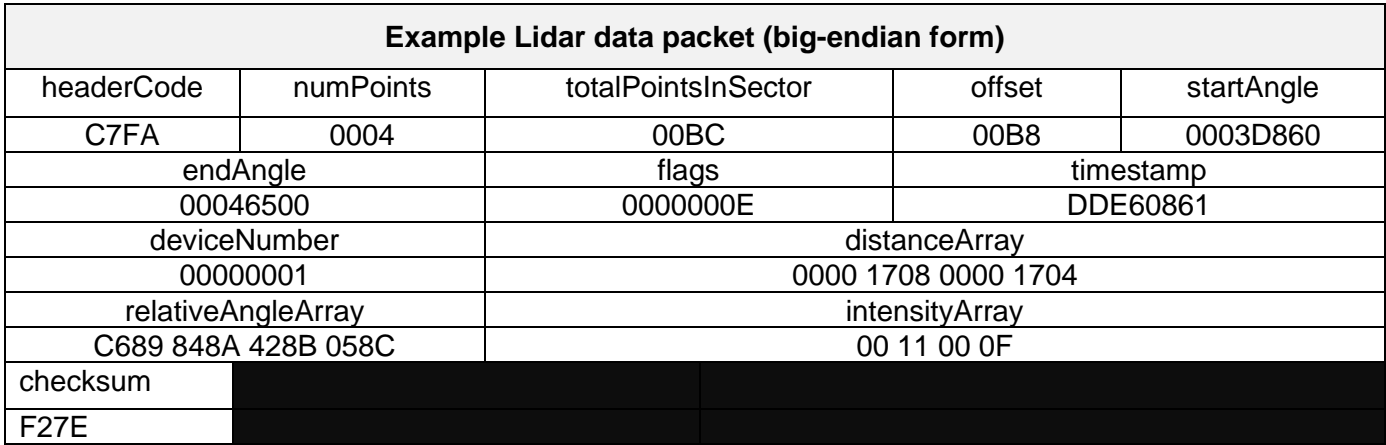

#### <span id="page-34-0"></span>Checksum Calculation

Each packet the sensor sends out begins with a header and ends with a checksum. The value of this checksum can be calculated from summing all values in the packet excluding the header and checksum. Data types smaller than uint16 get expanded to uint16, ie:  $0xF$  ->  $0x0F$ . Data types larger than uint16 get separated into uint16, ie: 0xDDFF -> 0xDD 0xFF. Bytes will also need to be converted from little-endian to big-endian. A code example may be found [here.](https://github.com/MechaSpin/parakeet-sdk/blob/dev/src/parakeet/ProE/internal/Parser.cpp#L172)

#### **Checksum Example**

This is an example of how to calculate a checksum for a Lidar data packet. Note that field 1 of a Lidar data packet is the header, and headers are not included in the checksum calculation. Also note that since field 13 is the checksum, it will also not be included in the calculation. For simplicity, mod 0x10000 will be done as the final step in this calculation to get it to fit into 16 bits. A code example may be located [here.](https://github.com/MechaSpin/parakeet-sdk/blob/dev/src/parakeet/ProE/internal/Parser.cpp#L172)

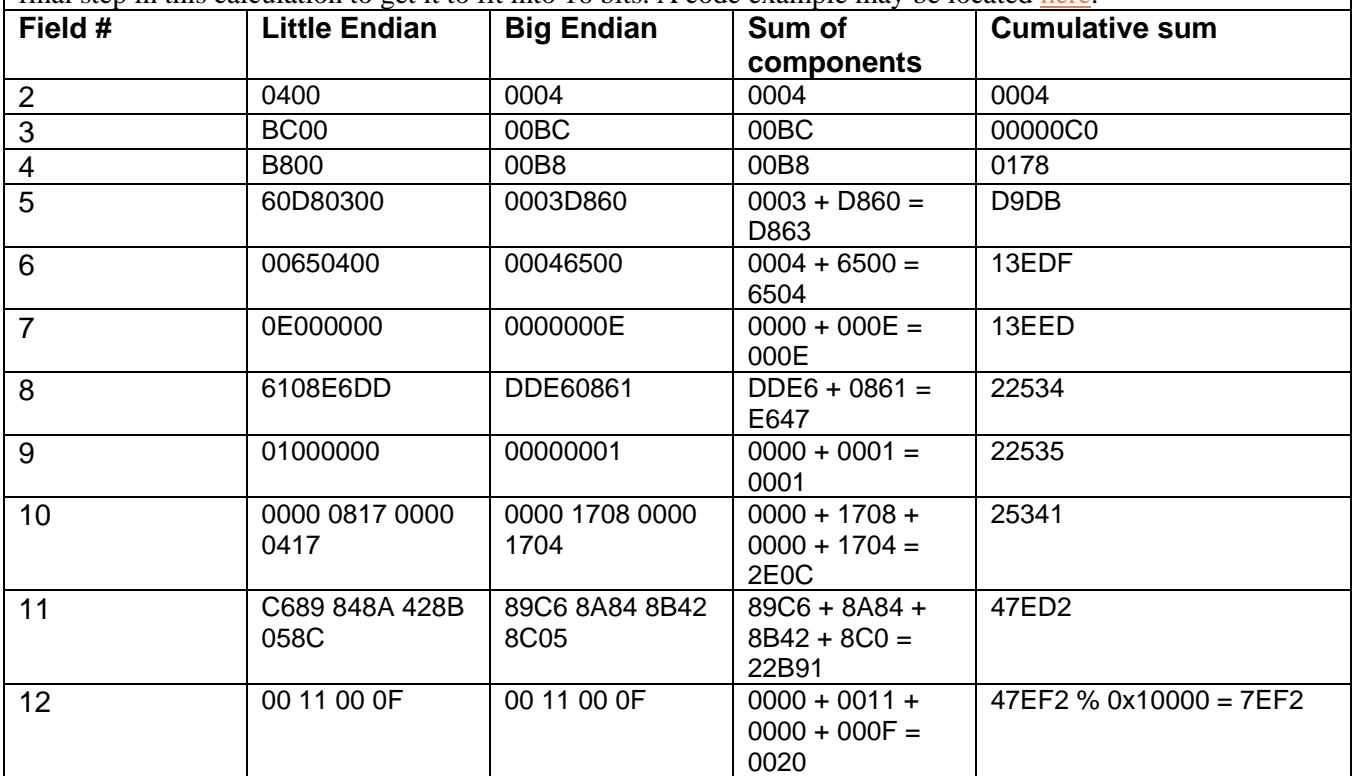

## <span id="page-35-0"></span>In Application Programming Interface

The Parakeet LiDAR sensor has a communication interface for reprogramming the Program FLASH memory. This IAP interface provides several commands that allow a binary image file to be down loaded to the sensor and programmed into the program memory. The commands have a common format shown below. For commands the Opcode is stored in the Offset field and the CRC is set to its initial value 0xFFFFFFFF. The command opcodes are large values that are out of range for normal offsets for programming data.

#### <span id="page-35-1"></span>IAP Message Formats

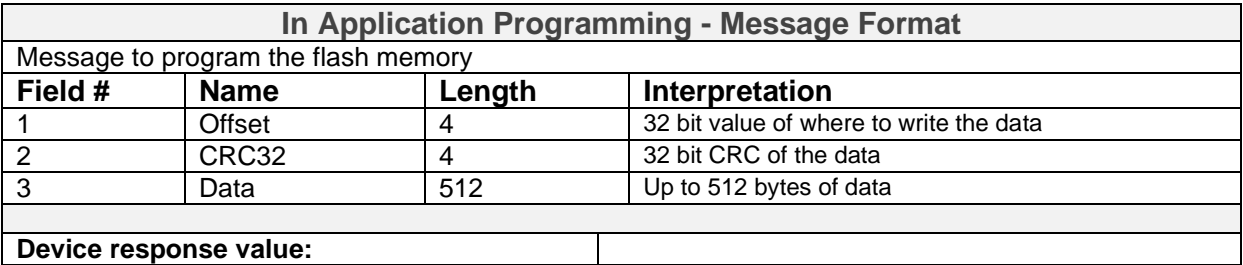

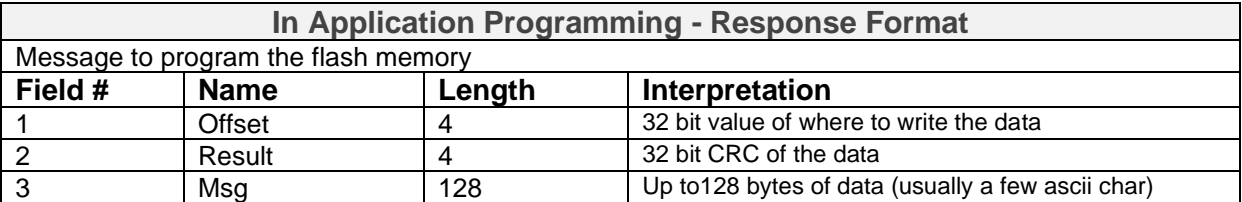

#### <span id="page-35-2"></span>First Operation – Erase FLASH Memory

The first step in upgrading the program code in the sensor is to erase the FLASH memory where the program will be stored. This command is inserted into a UDP packet and sent to the sensor. The opcode for FLASH\_ERASE is 0xFE00EEEE, with a 32 bit CRC. The data of the message is a 32 bit "int" of the length, in bytes, of memory to be erased/programmed. The length must be a multiple of 512 bytes.

The sensor will respond with a message using the same opcode, the size erased and the message text "erase flash ok".

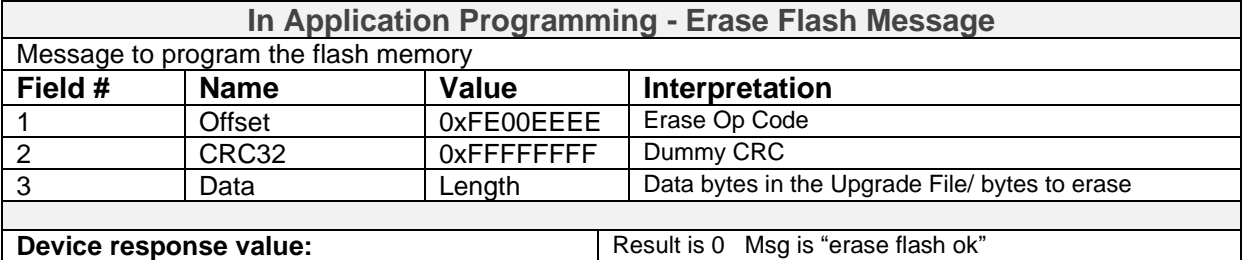

#### <span id="page-36-0"></span>Second Operation(s) – Send Firmware in 512 byte packets

The second step in upgrading the program code in the sensor is to send all of the new code to the sensor in a series of 512 byte packets. This command is inserted into a UDP packet and sent to the sensor. The Offset value is a multiple of 512 and is less than 0x00FFFFFF. The CRC value is calculated across the 512 bytes of data not the full message.

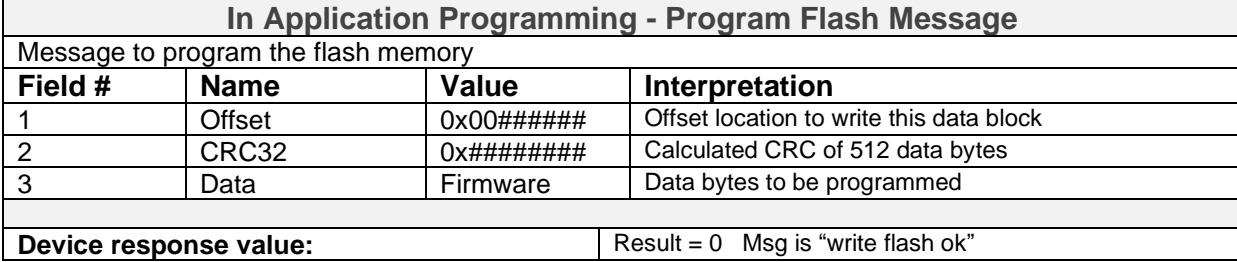

#### <span id="page-36-1"></span>Third Operation – Send IAP Confirmation Value

The third step in upgrading the program code in the sensor is to send an IAP compete message with a data value of the total data file length.

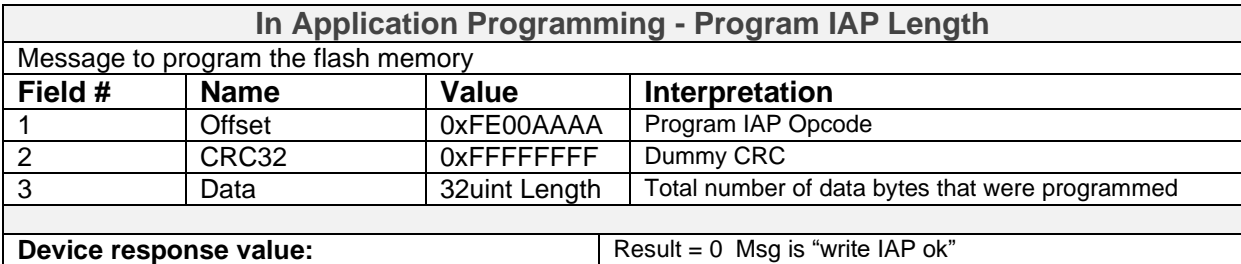

#### <span id="page-36-2"></span>Fourth (Final) Operation – Send Restart Command

The fourth step in upgrading the program code in the sensor is to send a Reset command. The Offset value is the Reset Opcode 0xFE00BBBB, the CRC is 0xFFFFFFFF, and the data is 0xabcd1234. This final data signature is used as a double check that it is really time to reset the sensor.

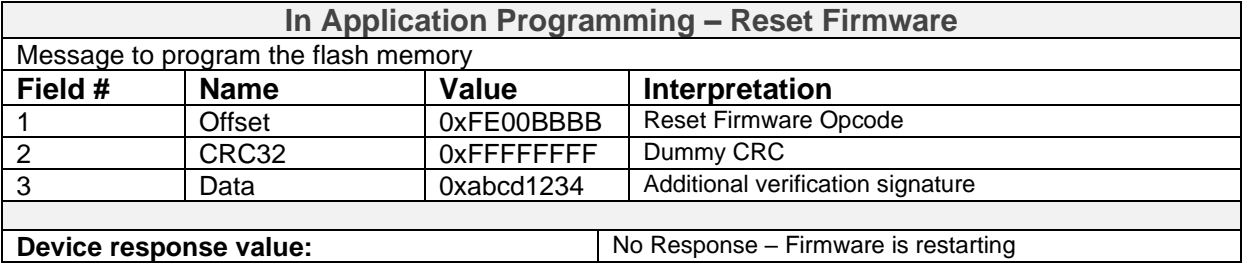

#### <span id="page-36-3"></span>IAP UDP Packet Format

All messages between the controlling computer and the sensor are formatted similarly and packaged in a

UDP packet for transmission to the sensor. This packet format is described here. There are separate packet definitions for messages to the sensor and the sensor's response packets. (Serial communication sensors use the same messages, but do not use the UDP packet format)

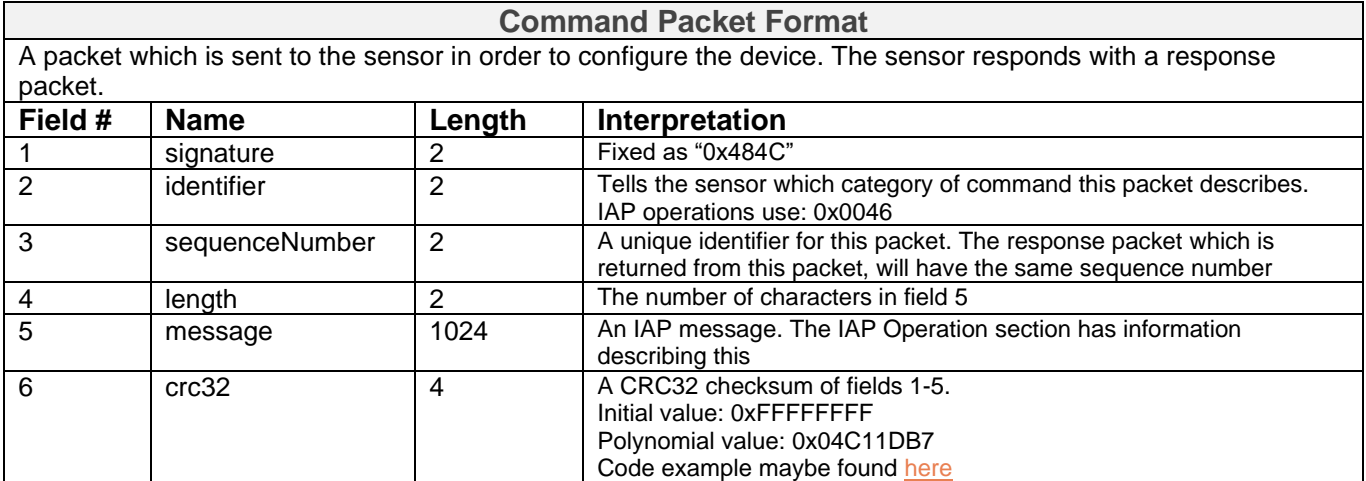

## <span id="page-37-0"></span>IAP Upgrade Utility

Source code that implements the IAP protocol, described above, is available from Lidar Engineering as "upgrade.c". This C program can be compiled to run under Linux command line with arguments to specify the sensor and upgrade firmware file. Contact Lidar Engineering LLC for this software.

Example Command Line - Linux "upgrade -d 192.168.0.5 -p 6543 -f Parakeet.lhl"

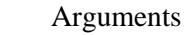

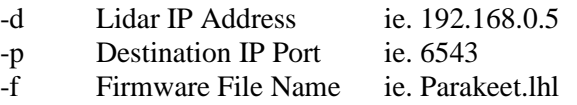

This protocol is also included in the Graphical Evaluation Program described earlier in this document.

Lidar Engineering 2022 www.LidarEngineering.com